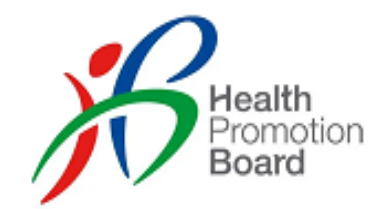

# Fast & Easy Testing: SRS Guide for Employer Supervised Self Swab (ESSS) using Antigen Rapid Tests (ART kits)

Updated 23 Jan 2022

# Who is this guide for?

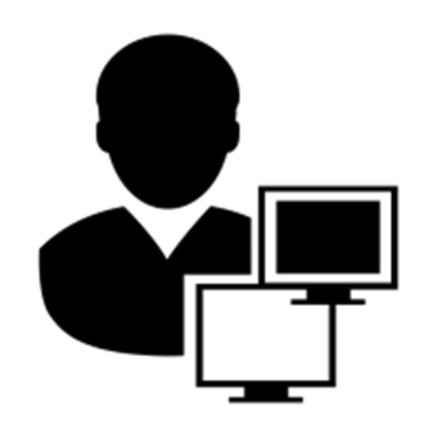

**Company Admin** (Refer Pg 3 - 25)

- Have an SRS account
- Main Role: Maintain the list of swab supervisors in SRS

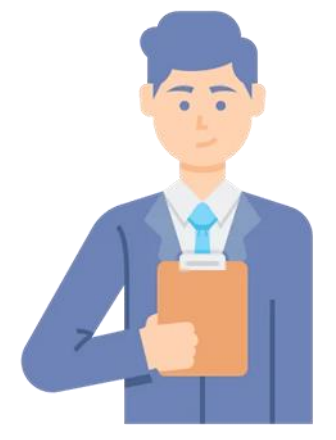

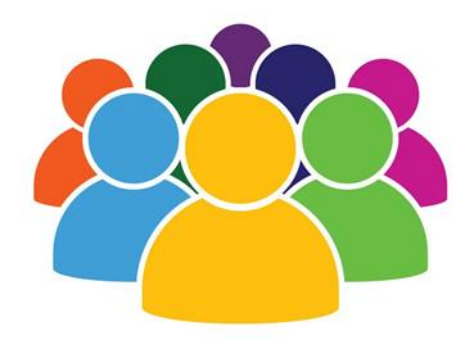

**Swab Supervisor** (Refer Pg 26 – 38)

- Employee of the company
- Has attended HMI's 4-hrs swab supervisory training.
- Main role:
	- o Supervise employees in performing a self-test every 2 weeks or as required by sector lead
	- o Record employees' results in SRS

## **Employees/ Workers**

(Refer Pg 39 – 48)

• Do an FET self-test every 2 weeks, under the supervision of the swab supervisor

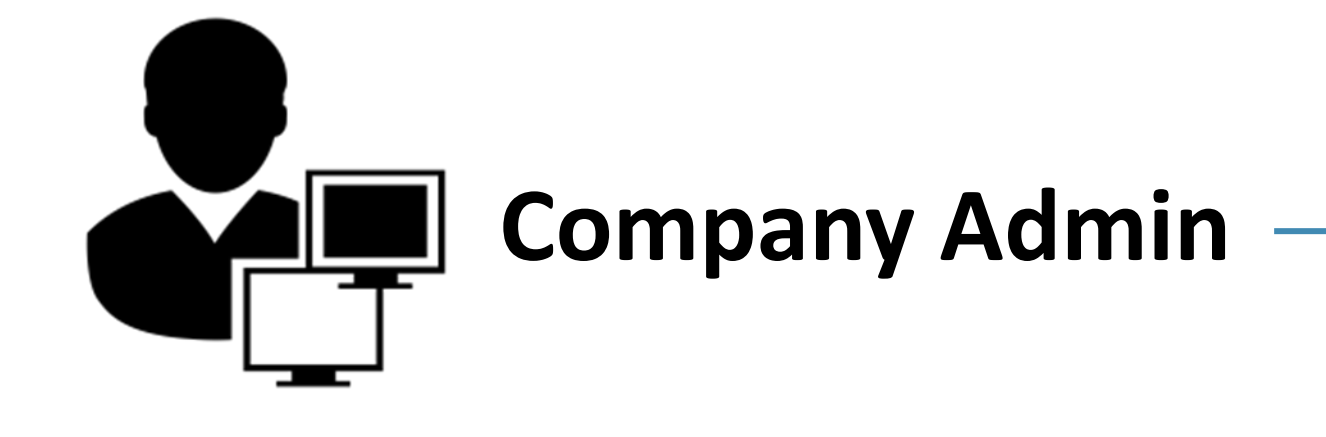

# Overview of Workflow

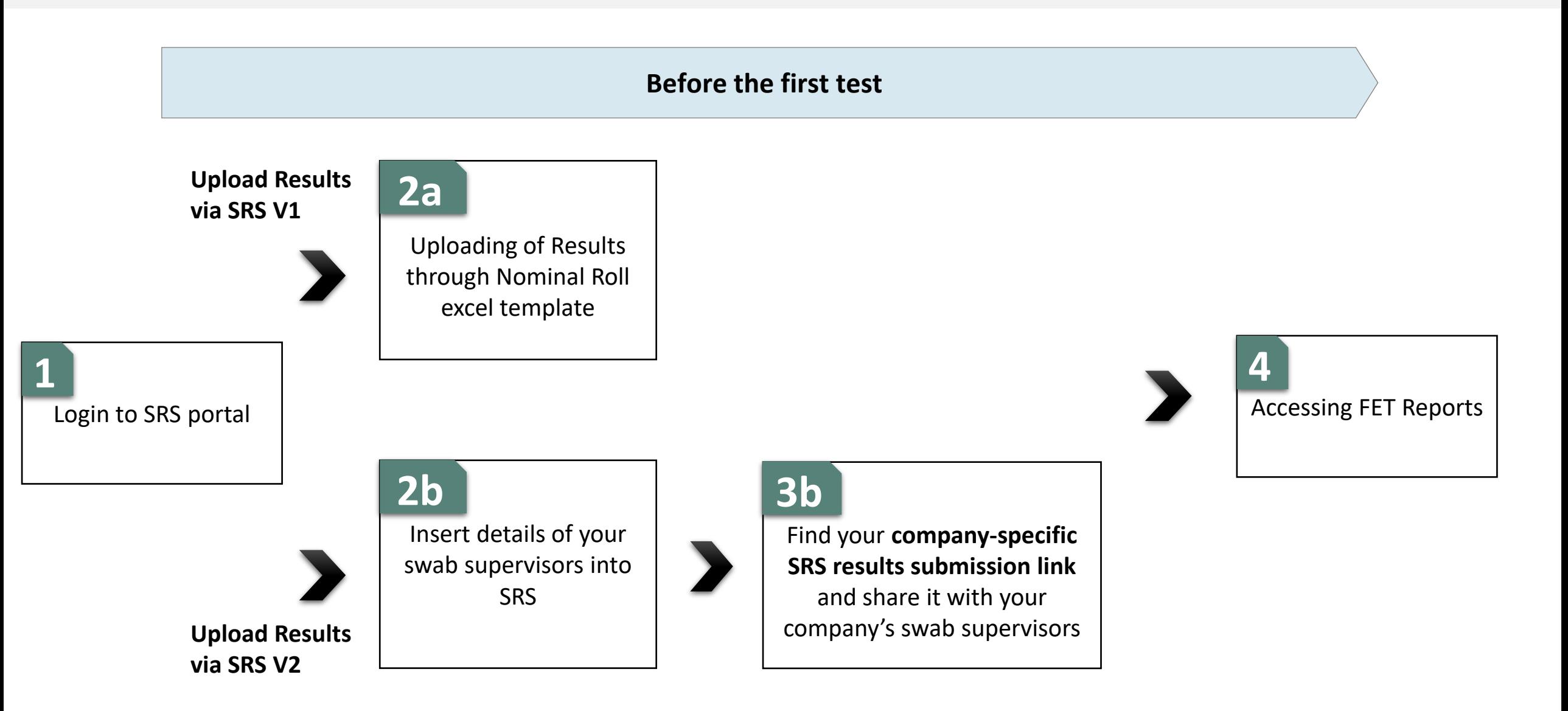

# Logging into SRS Portal **1**

- 1. Login to SRS portal
- 2. Change password, forget password

## Login to SRS Portal ([https://swab.hpb.gov.sg/ext/\)](https://swab.hpb.gov.sg/ext/)

using your registered email account

### Use Desktop/Laptop and IE Edge

- 1. Your sector lead will create your SRS account
- 2. Access site at <https://swab.hpb.gov.sg/ext/>
- 3. For first time users, retrieve your password from your registered email address<sup>1</sup>

3. After entering email address and password, a 6-digit One-Time-Pin will be sent to your registered mobile number.<sup>2</sup>

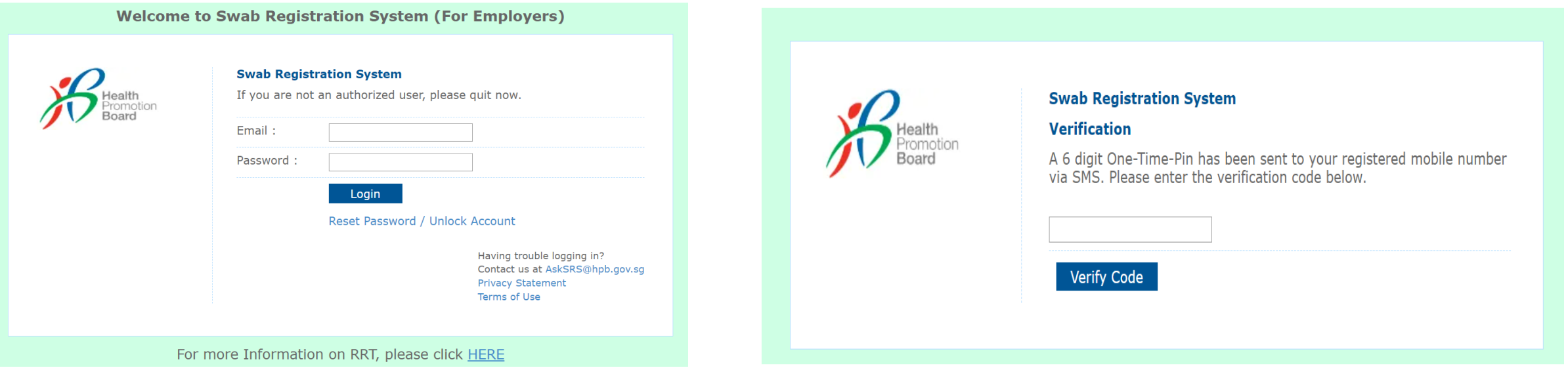

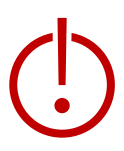

<sup>1</sup>Please check your junk folder if email cannot be found in your inbox.

<sup>2</sup> If you do not receive your OTP despite multiple tries, it is likely that your registered mobile is incorrect. Please contact your sector lead(s) to check and amend.

You will be prompted to change your password if you are logging in for the first time

Use Desktop/Laptop **C** and IE Edge

- 1. Click **Change Password** on the top right corner
- 2. Enter your old and new password. Click **Save**.

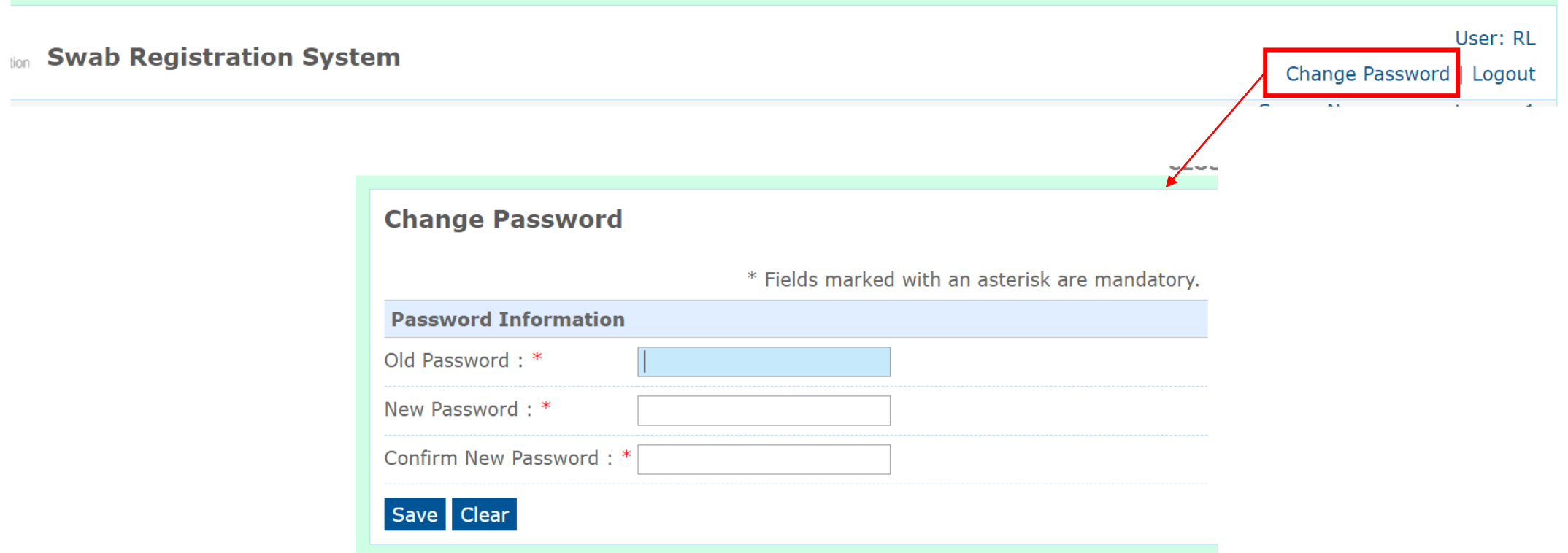

# If your account is locked or you had forgotten your password, click on "Reset Password/Unlock account"

### Use Desktop/Laptop and IE Edge

1. Click **"Reset Password / Unlock Account"** on the main page

2. Enter your registered email address and verification code. Click **Send**.

3. A new password will be sent to your registered email address $^1$ .

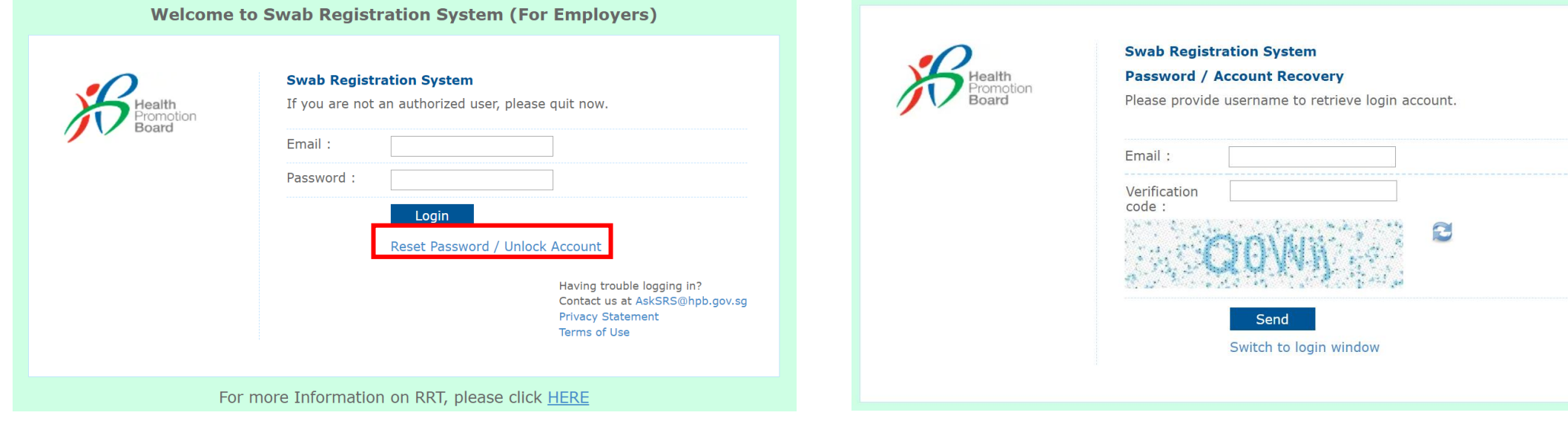

<sup>1</sup>Please check your junk folder if email cannot be found in your inbox.

### OTP Security - Requesting for OTP

1. Key in the OTP received and click "Verify Code"

#### **Swab Registration System**

### **Verification**

A 6 digit One-Time-Pin has been sent to your registered email. Please enter the verification code below.

Don't receive the OTP? RESEND OTP (02:37)

Verify Code

### OTP Security - Requesting for OTP (Error Scenarios)

1. After receiving your first OTP, you will only be able to request for a new OTP **after 3 minutes**

## **Swab Registration System** Verification A 6 digit One-Time-Pin has been sent to your registered mobile number via SMS. Please enter the verification code below. Please request for new OTP after 3 minute(s). Don't receive the OTP? RESEND OTP Verify Code

If you would like a new OTP after the first OTP have been received, you will only be able to request another OTP after 3 minutes.

2. A maximum of 2 OTP can be requested within 5 minutes.

#### **Swab Registration System**

#### Verification

A 6 digit One-Time-Pin has been sent to your registered email. Please enter the verification code below.

#### You have exceeded the OTP request limit. Please try again after 5 minute(s).

Don't receive the OTP? RESEND OTP

Verify Code

If you encounter this message, please request for a new OTP after 5 minutes have passed.

### OTP Security - Requesting for new OTP (Error Scenarios)

1. Each OTP can only be attempted a maximum amount of time, upon encountering "exceeded maximum allowed" please request for a new OTP by clicking RESEND OTP.

2. If you encounter "Your OTP has expired", please do request for a new OTP by clicking RESEND OTP

#### **Swab Registration System**

#### Verification

A 6 digit One-Time-Pin has been sent to your registered mobile number<br>via SMS. Please enter the verification code below.

#### You have exceeded maximum allowed invalid OTP limit. Please request for a new OTP via "RESEND OTP" button.

123131

Don't receive the OTP? RESEND OTP

**Verify Code** 

#### **Swab Registration System**

#### Verification

A 6 digit One-Time-Pin has been sent to your registered mobile number<br>via SMS. Please enter the verification code below.

#### Your OTP has expired. Please request for a new OTP via "RESEND OTP" button.

970426

Don't receive the OTP? RESEND OTP

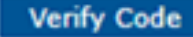

# Uploading of ART Results through Nominal Roll excel template **2a**

## Go to "COVID-19 Testing" to upload FET Results

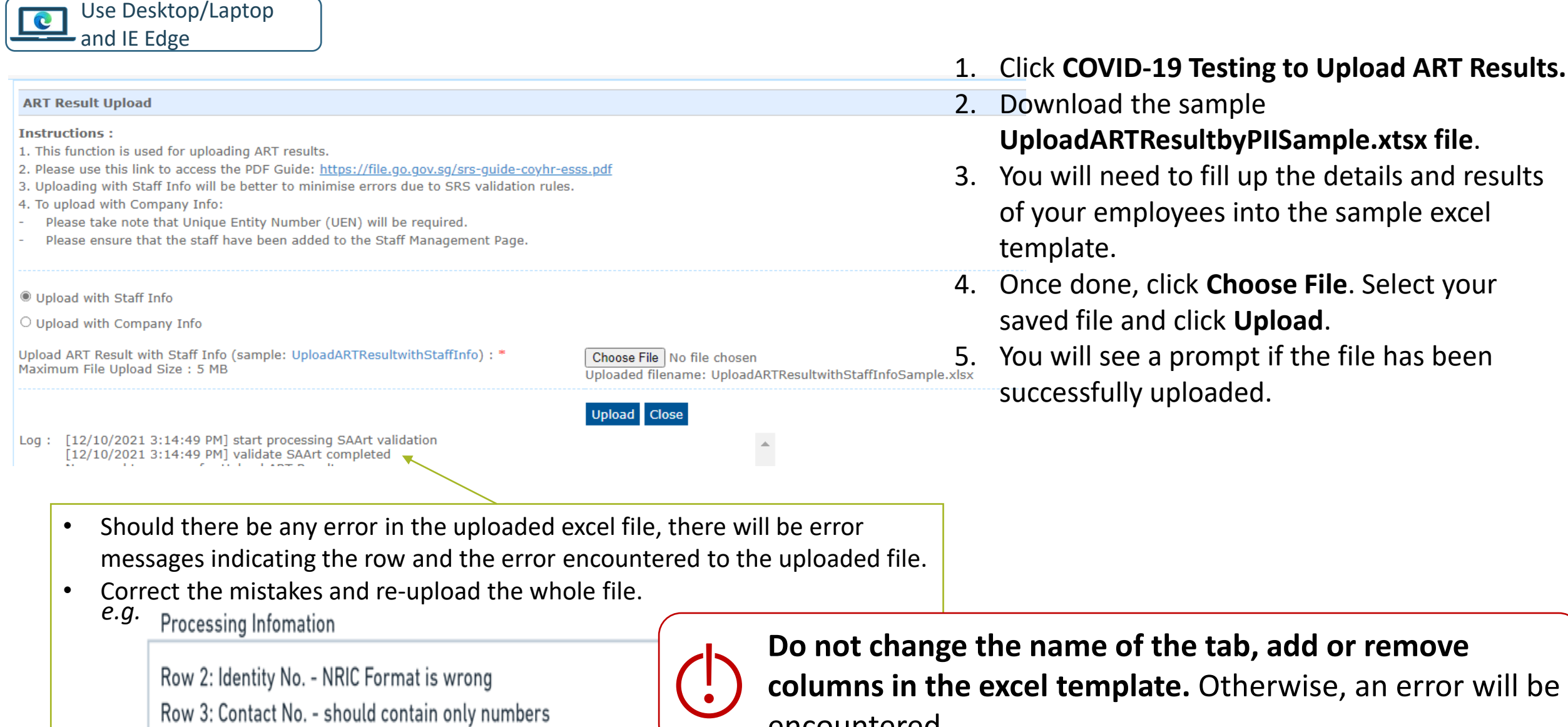

encountered.

## Ensure all mandatory fields are filled accordingly

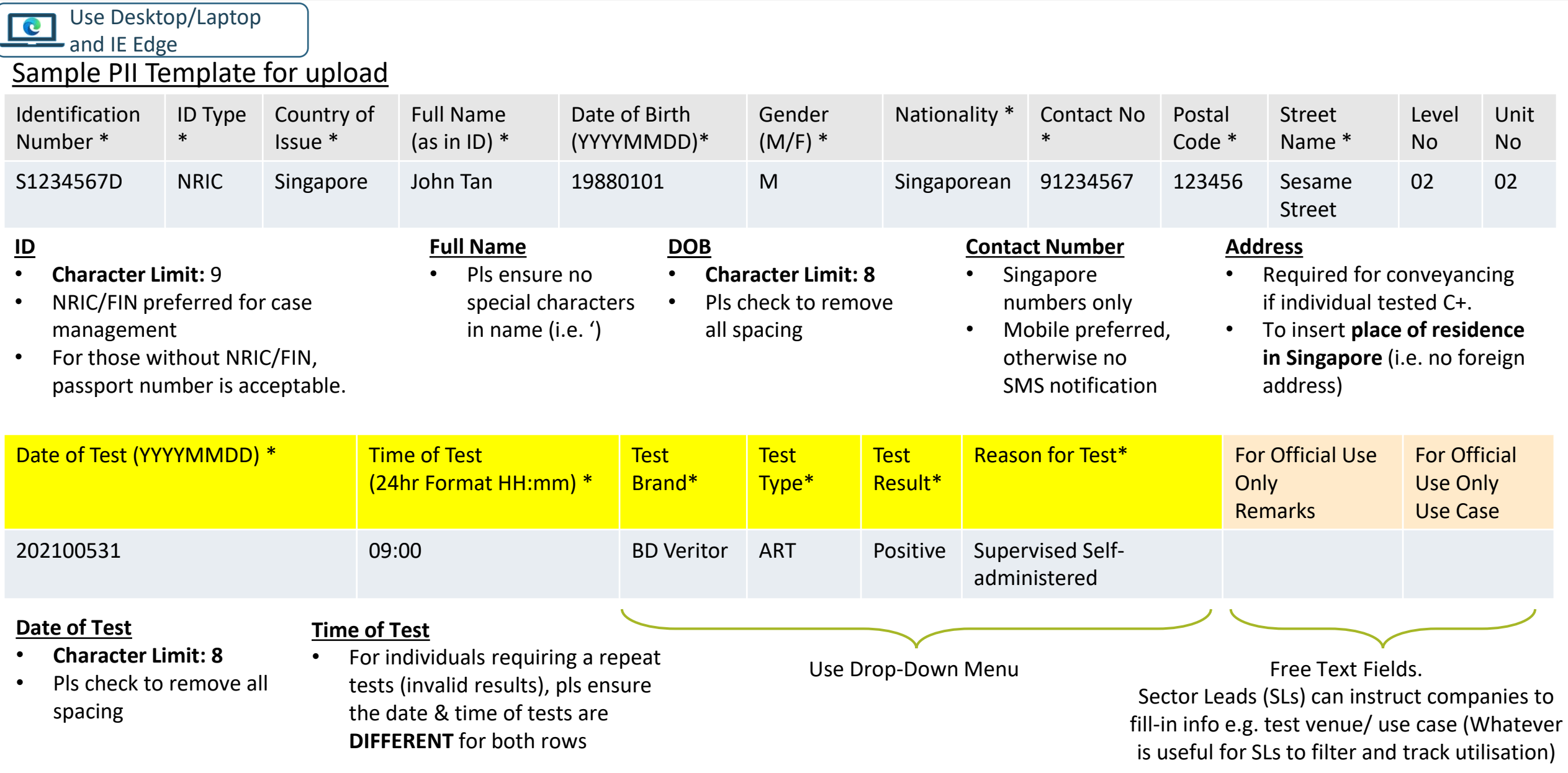

## Please check the report emailed to you for the status of the uploaded result

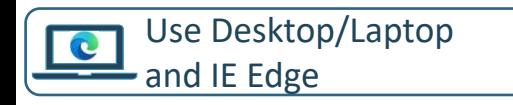

6. An email report with the status of the upload will be sent to your registered email. Check if results have been uploaded successfully.

Swab Registration System (SRS) [UAT]: Confirmation of upload ART result summary Inbox x

이 사고 주고 ...

Here is your file processed summary attached for the uploaded file: ARTResultUpload Processed Summary 07Jun21 230212 502

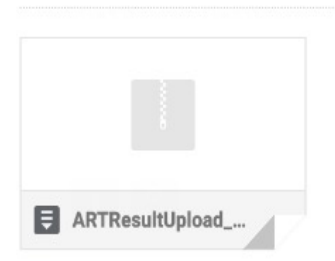

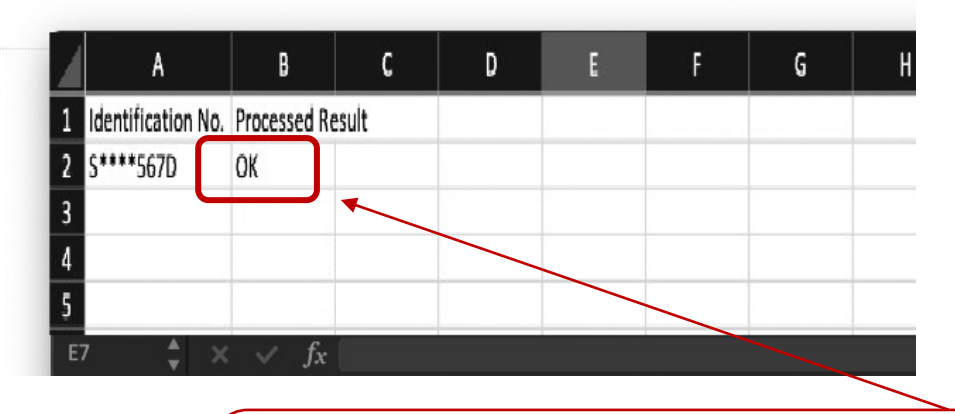

**Please check that processed result is "OK"**

15

# 2b Insert details of your swab supervisors

2 methods to add swab supervisors' details

- 1. Add individuals one by one
- 2. Add multiple individuals concurrently

# Go to "Staff Management" to view the list of swab supervisors registered in SRS

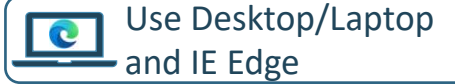

### Click **Staff Management** to view your company's list of swab supervisors registered in SRS, as well as to add/remove

### swab supervisors.

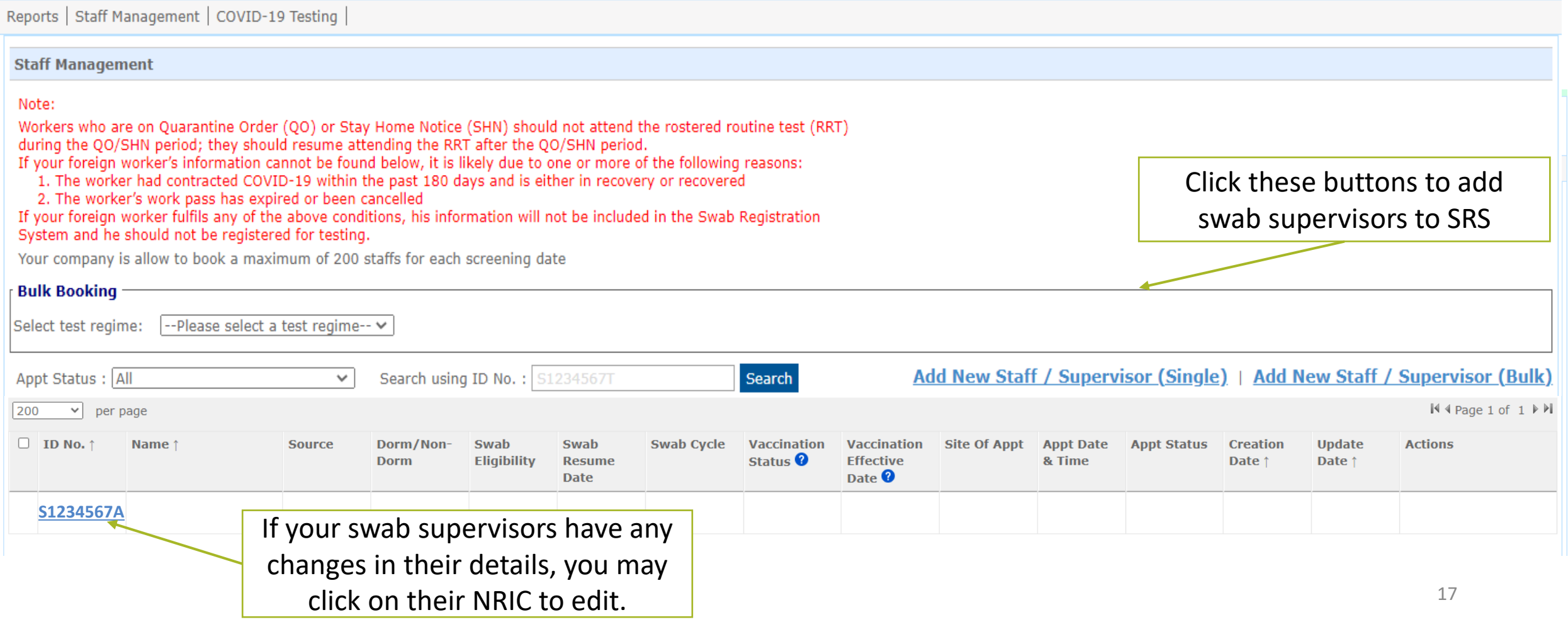

# Click "Add New Staff /Supervisor (Single)" to add swab supervisors one by one

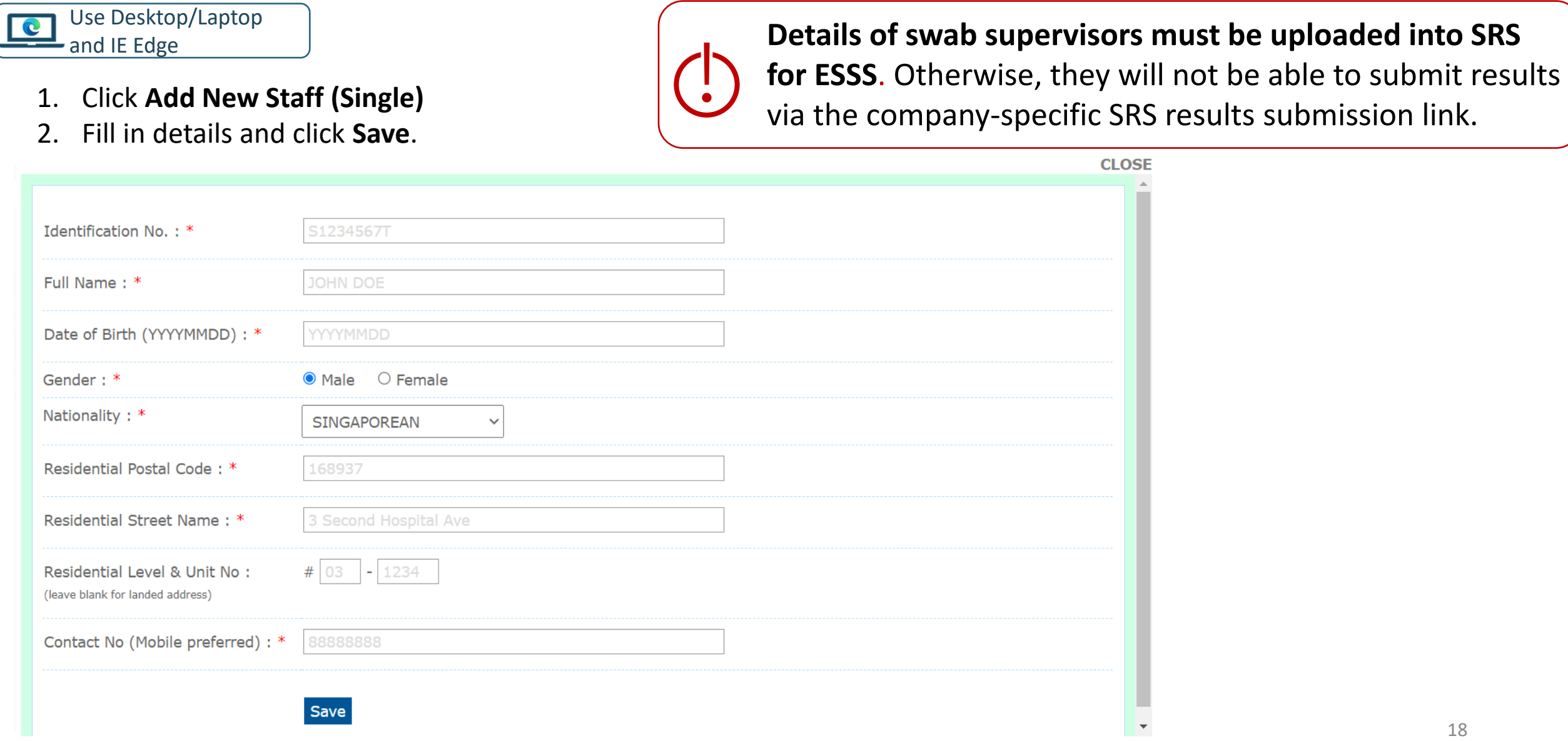

## Some common error messages you may encounter

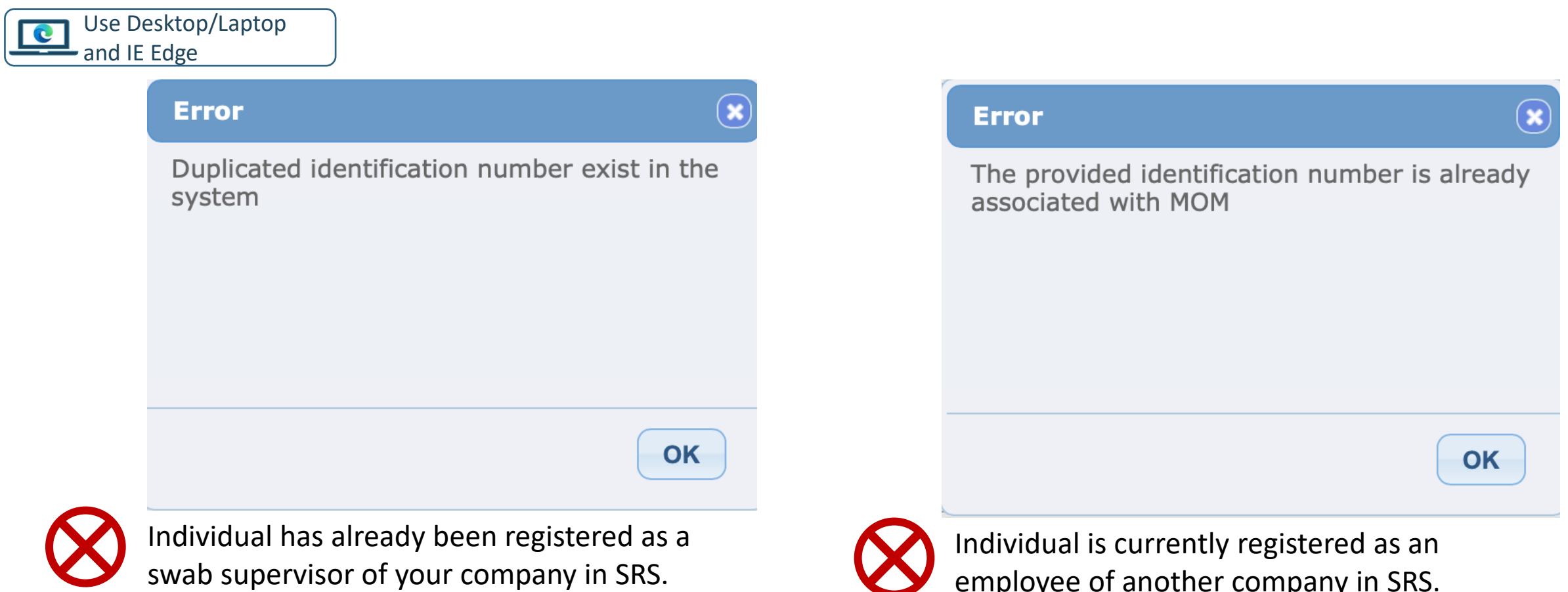

**No further actions required.** 

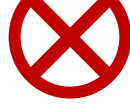

employee of another company in SRS.

**Please inform your employee to contact their former company to remove their details from SRS. You may subsequently add their details.**

# You can also add multiple swab supervisors into SRS at once. Click on "Add New Staff/Supervisor (Bulk)"

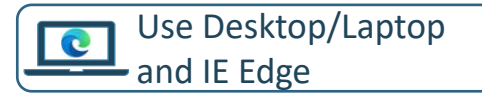

- 1. Click **Add New Staff (Bulk)**
- 2. Download the sample **.xtsx file** to fill up the details
- 3. You will need to fill up the details of your employees into the sample excel template

Sample Template to add employees

**Details of swab supervisors must be uploaded into SRS for ESSS**. Otherwise, they will not be able to submit results via the company-specific SRS results submission link.

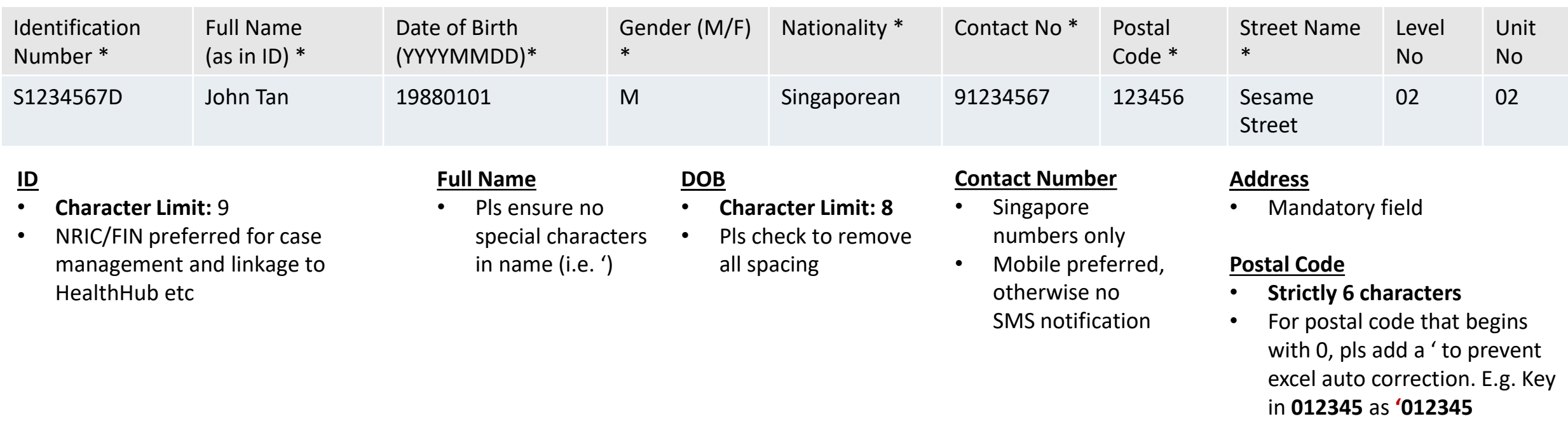

# You can also add multiple swab supervisors into SRS at once. Click on"Add New Staff/Supervisor (Bulk)"

Use Desktop/Laptop and IE Edge

- 4. Once completed, click **Choose File**. Select your saved file and click **Upload**.
	- If your file was not uploaded successfully, correct the errors and try again. Refer to step 3 on how the template should be filled.

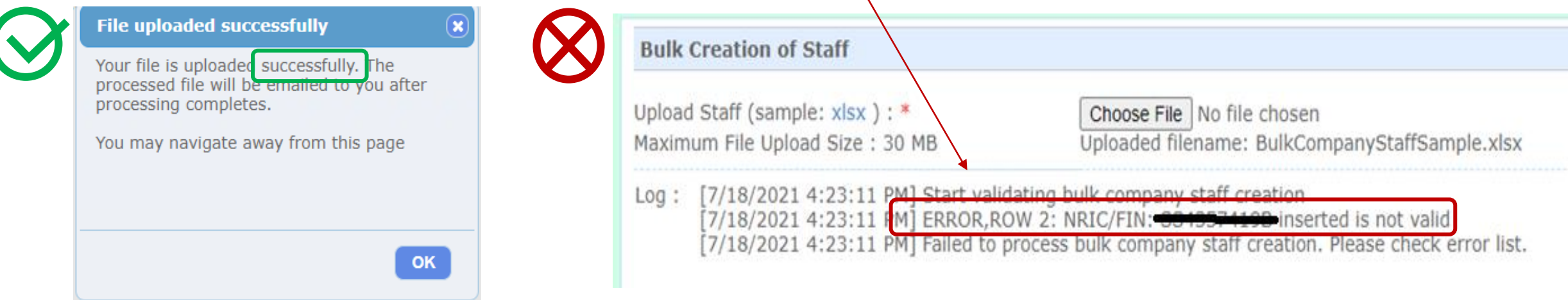

5. SRS will send the results of the processed file to your email. Pls check that the records were successfully uploaded (i.e. "Success" in status column).

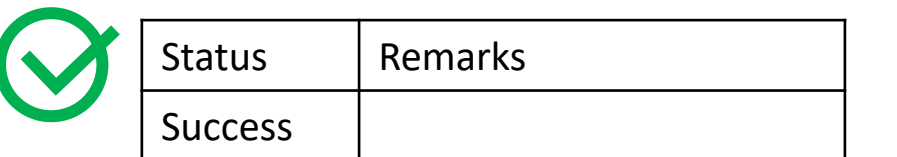

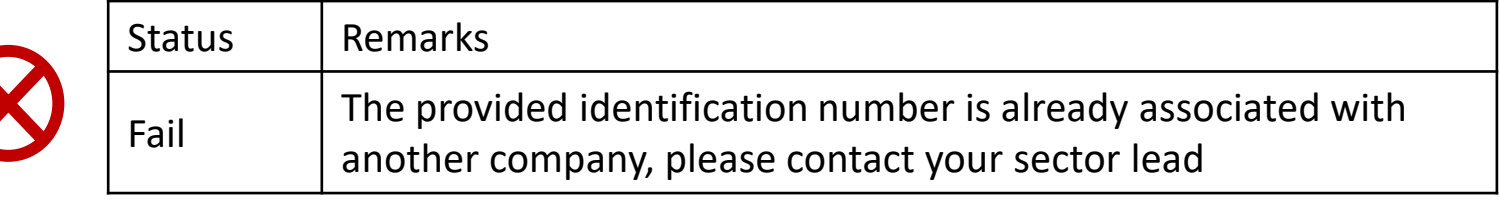

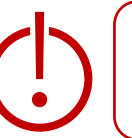

\*Check the remarks for reasons on failed upload. Refer to Page 16 on the next steps.

# Find your company-specific SRS results submission link

# Find your company-specific SRS results submission link

Use Desktop/Laptop and IE Edge

### **Company-specific SRS results submission Link (for ESSS):**

- Specific to each company (based on UEN number).
- Can only be used by Swab Supervisors whose details have been uploaded into SRS (refer to Step 2).
- **This link should be shared with individuals performing the role of Swab Supervisors only (i.e. completed 4 hours virtual training by HMI). Do not circulate the link to company employees not performing the role of Swab Supervisors**.
- 1. Click on **COVID-19 Testing > ART Link(s)**

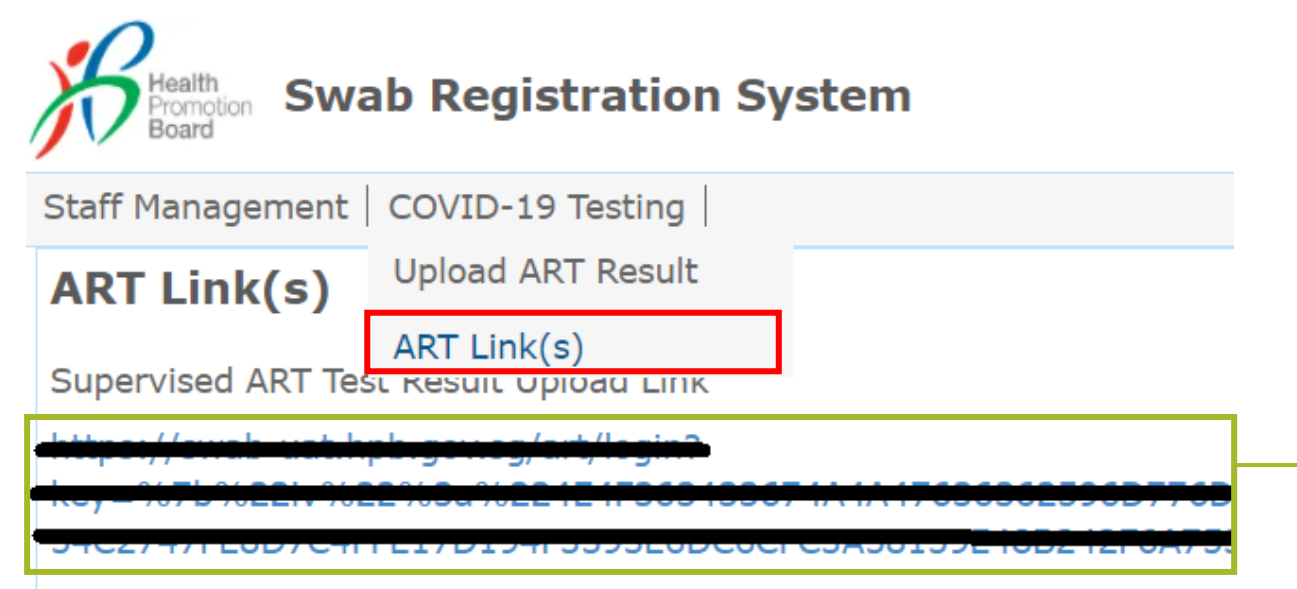

\*This is your company-specific SRS results submission link. Share this with your swab supervisors, so they may upload employees' results.

**Tip:** For easy sharing, you may wish to use a URL shortener to create a shortened link.

# Accessing FET Reports

# Company Admins will have access to FET results of employees

- 1. Click on **Reports > ART Result Report**
- 2. Click **"Export Report"** to download the report

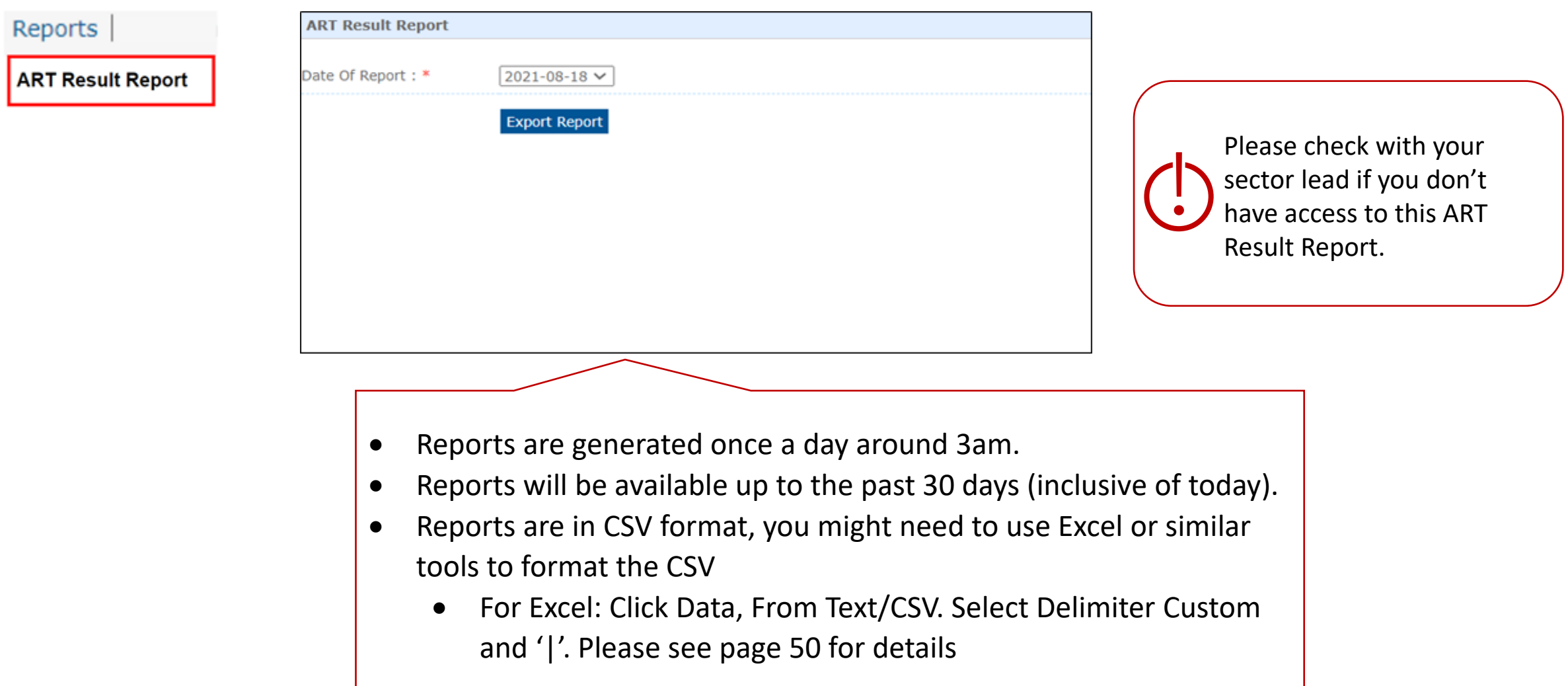

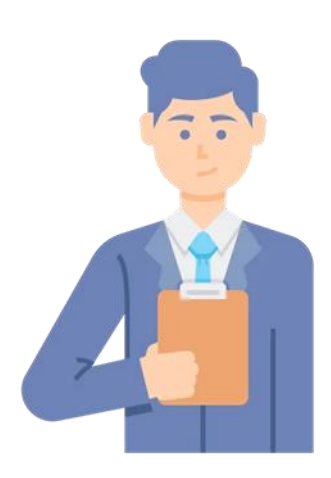

# **Swab Supervisor**

# Overview of Workflow

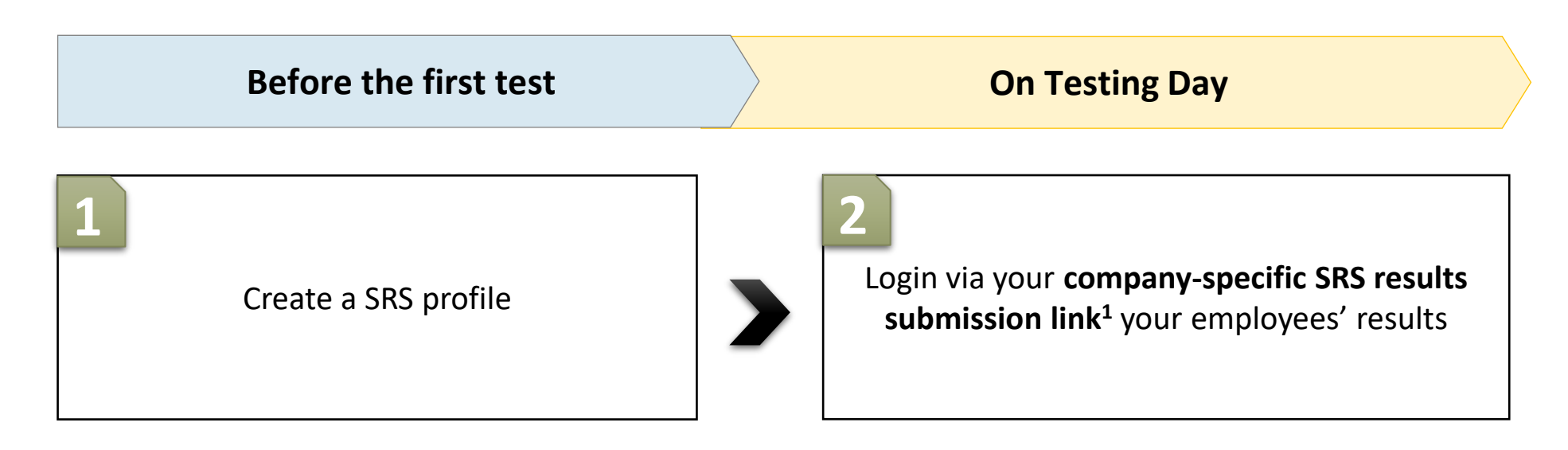

*<sup>1</sup> Approach your Company Admin for your company-specific SRS results submission link*

# Create an SRSv2 profile

# **Supervisors and Employees will need to create a profile on SRS**

Use mobile phone and Chrome/Safari

*First Time Login*

- 1. Access site at <http://go.gov.sg/srs-profile> **(this link is only for profile creation)**
- 2. Key in your ID Type, ID Number and Mobile Number. Click **Send OTP**.
- 3. A 5-digit One-Time-Pin will be sent to your mobile number. Key in the One-Time-Pin and click **Verify**.

Note: Your ID and mobile number will be your login information the next time you enter the portal.

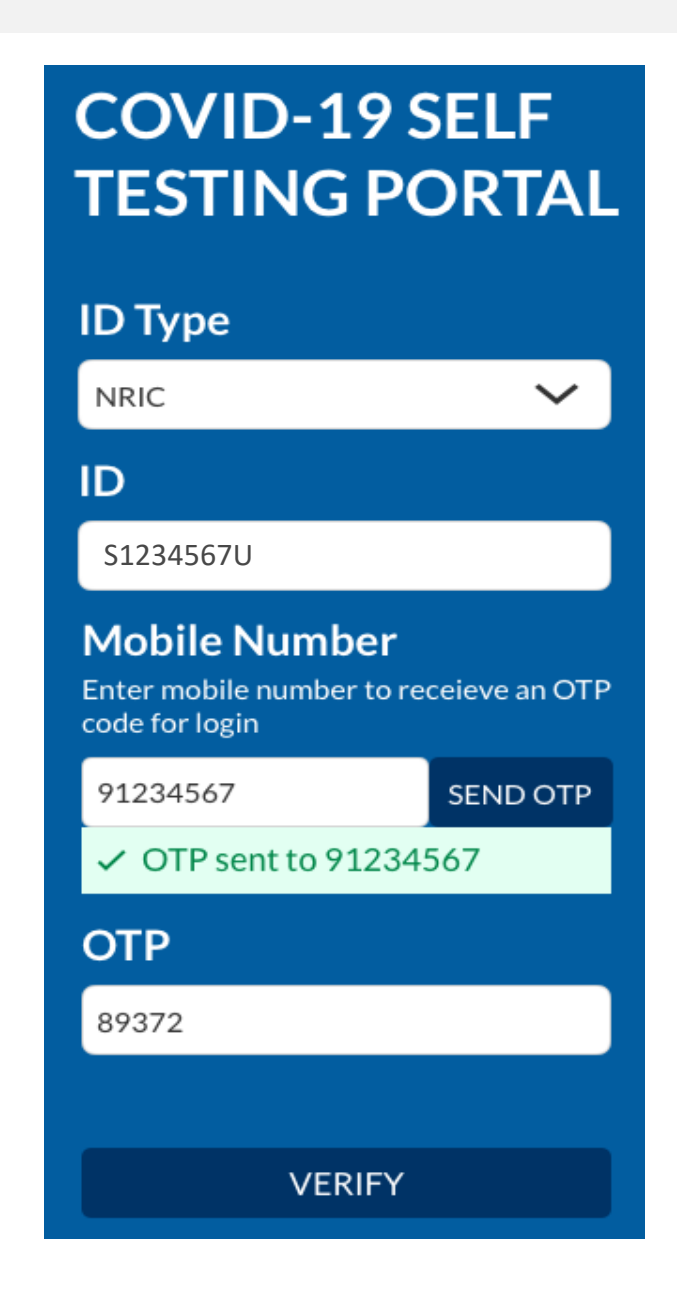

## **Key in the required information to create your profile**

Use mobile phone and Chrome/Safari

- 4. You will be required to profile your personal details the **first time** you enter the portal.
- 5. Fill in all details and click on the consent checkbox or message to consent HPB's use of personal data. Then click **Update.**

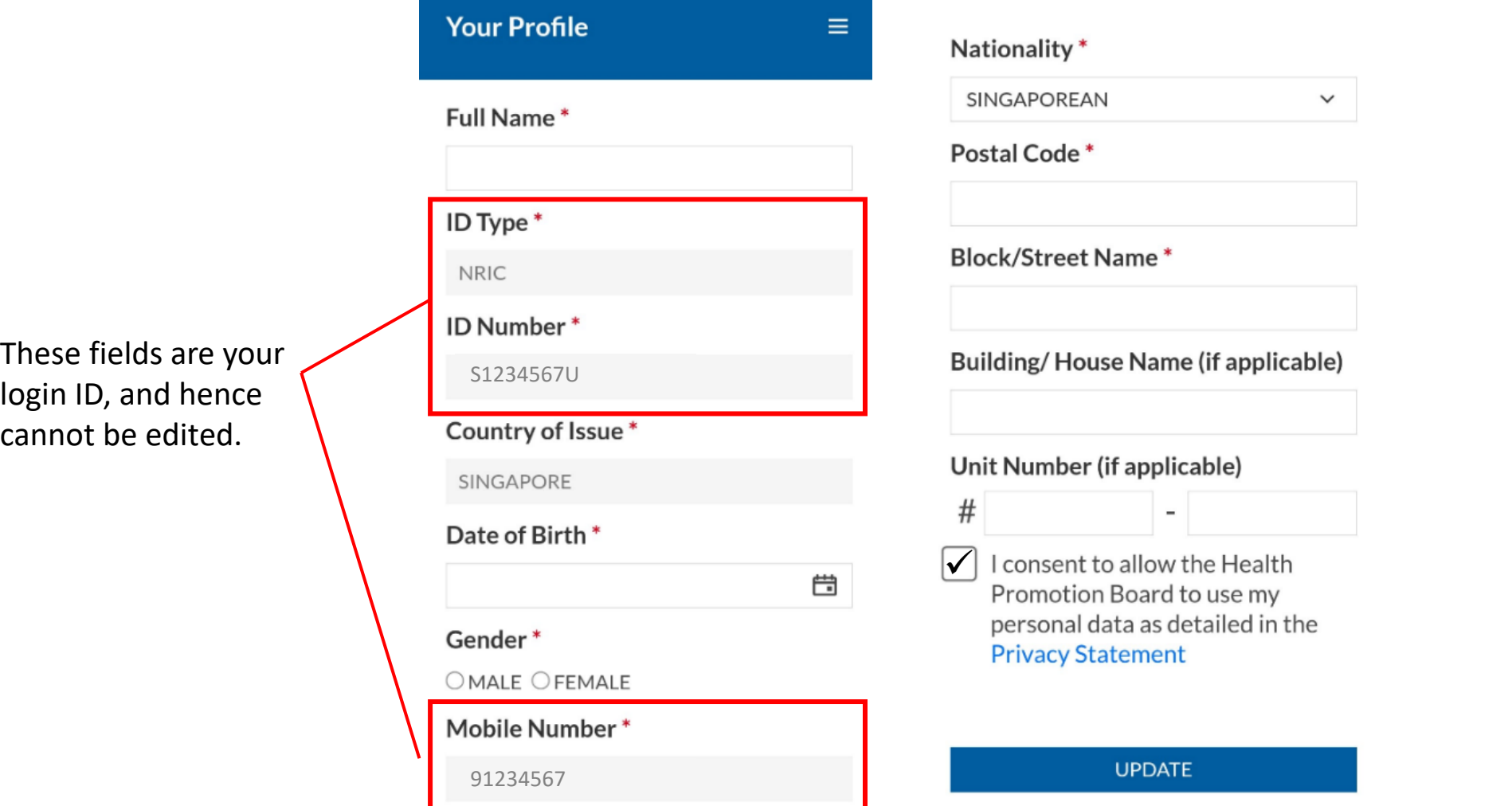

# **Employees will need to show their QR code to the Swab Supervisors during their FET**

Use mobile phone and Chrome/Safari

- 6. Your personalised QR code will be generated. It will be displayed below the update button.
	- Please show this to the swab supervisor during your FET test day, so they may help you upload your test results.
	- If you do not have mobile data, you may wish to save a copy of the QR code onto your mobile phone. Do not share your QR code with anyone else except for FET testing.

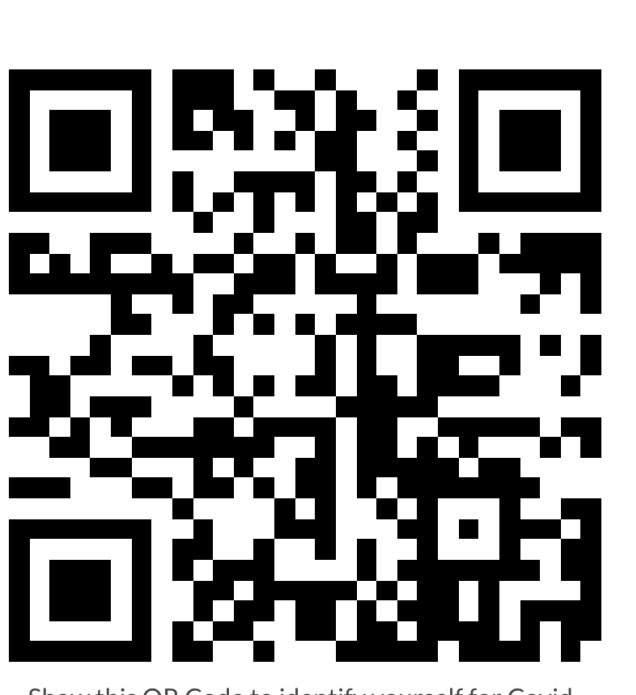

**UPDATE** 

Show this QR Code to identify yourself for Covid-19 Testing

# Upload FET results via your companyspecific SRS results submission link

# Login via your company-specific SRS results submission link to submit results.

Use mobile phone and Chrome/Safari**COVID-19 SELF TESTING PORTAL ID Type NRIC**  $\checkmark$ ID S1234567U **Mobile Number** Enter mobile number to receieve an OTP code for login 91234567 **SEND OTP**  $\checkmark$  OTP sent to 91234567 **OTP** 89372 **VERIFY** 

- 1. Access the site using your **company-specific SRS results submission link.** 
	- Approach your Company Admin if you do not have this link
- 2. Key in your ID Type, ID Number and Mobile Number (same as what you have keyed previously). Click **Send OTP**.
- 3. A 5-digit One-Time-Pin will be sent to your mobile number. Key in the One-Time-Pin and click **Verify**.
- 4. Click the  $\equiv$  icon at the top right corner, and click **+ ADD ART**

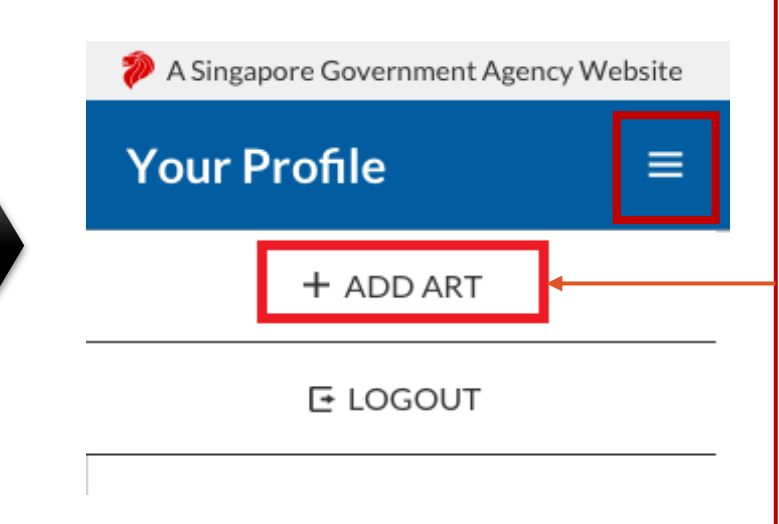

Note: If you receive an error message, please approach your Company Admin to check that your details have been uploaded into SRS.

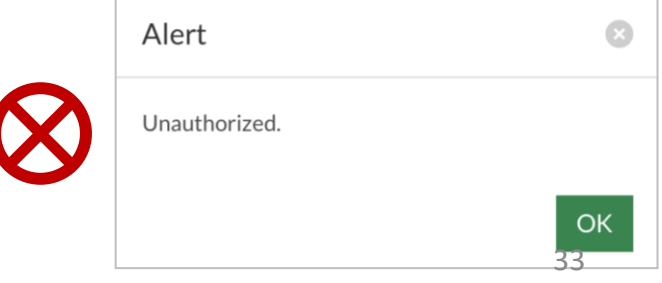

# Scan your employee / client's QR codes to verify their details

Use mobile phone and Chrome/Safari

- 5. The Add Test Results page will appear.
- 6. Select Test Kit Brand from the drop down menu.
- 7. Click **Scan QR Code,** and scan client's personalised QR code (ref. Section I).
	- Ensure your preferred internet browser is allowed to use your device's camera. Instructions: [Safari \(iPhone\),](https://support.apple.com/en-sg/guide/safari/ibrwe2159f50/mac) [Google Chrome \(Android & iPhone\)](https://support.google.com/chrome/answer/2693767?co=GENIE.Platform%3DAndroid&hl=en-GB&oco=0)

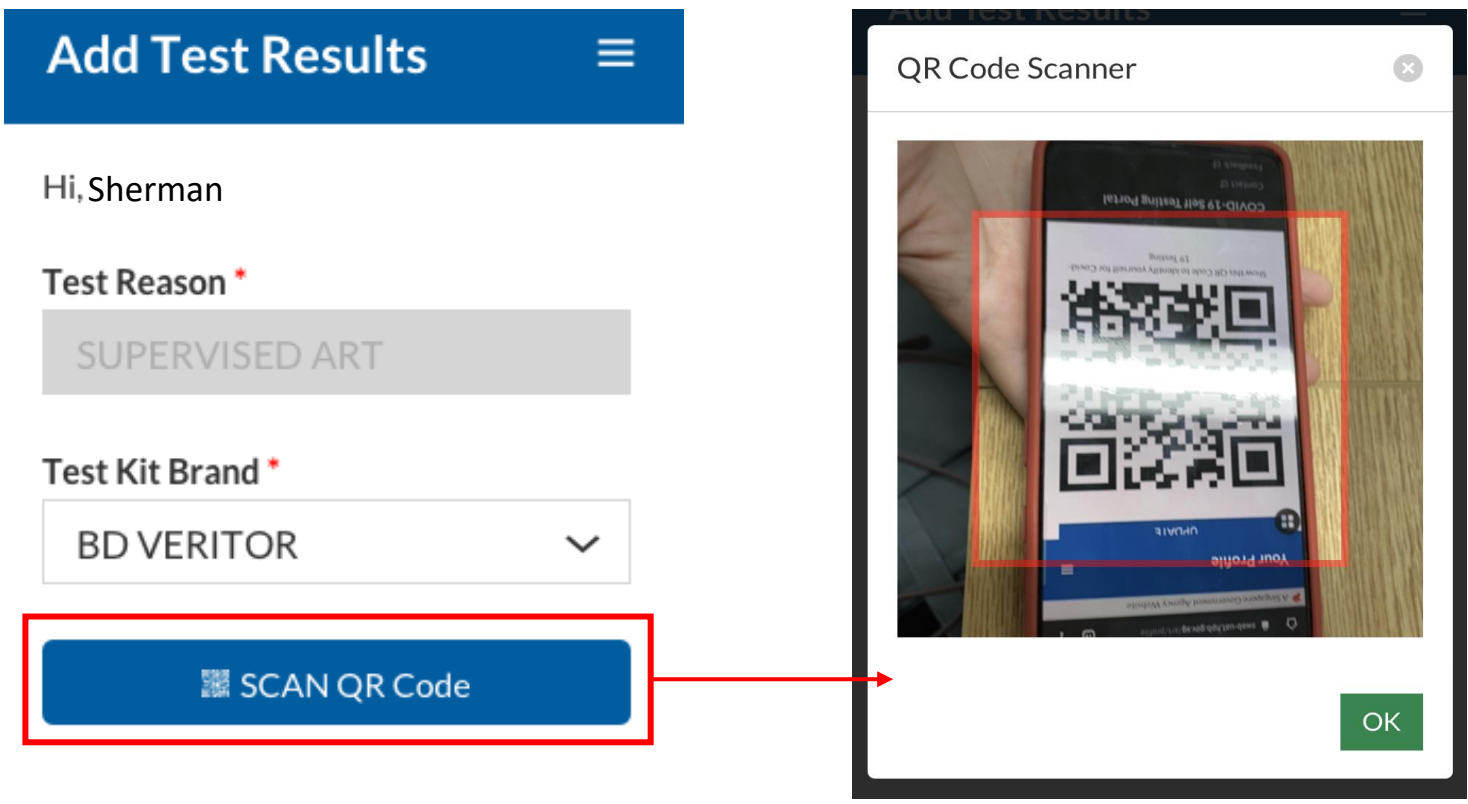

# Register the employee / client by saving the profile after necessary verifications

Use mobile phone and Chrome/Safari

- 8. If Client's QR code was successfully scanned, you will be able to see client's details.
- 9. Verify if client's name, NRIC and mobile number is correct
	- Note: Clients will receive a SMS with their results on their registered mobile number.
- 10. Press "Save" after the client performs his self swab to register client.
- 11. The ART kit should be labelled with client's details. You may identify each kit through their Name, Initials or last 4 digits of NRIC

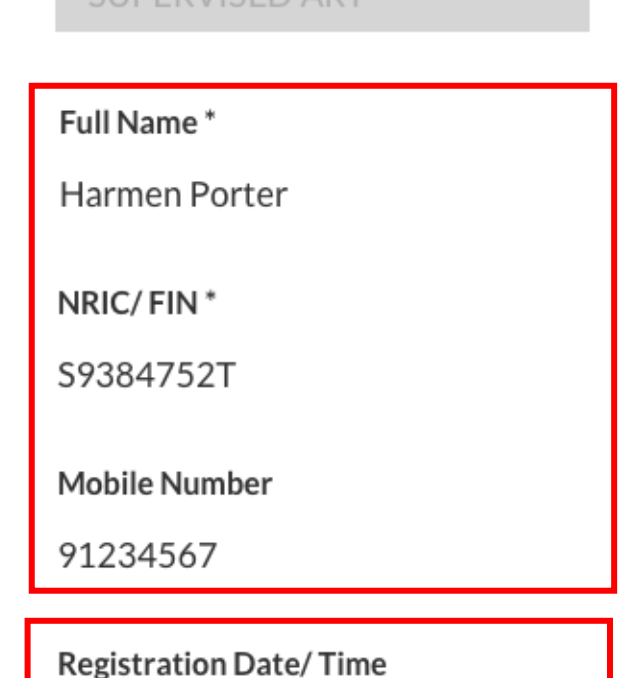

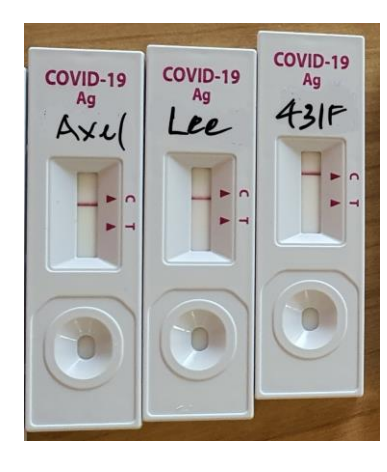

Auto-filled by system

Save

Cancel

2021-06-07 14:54

35

# Submit Test Results only after 15 minutes

**Full Name** 

NRIC/FIN S9384752T

**Harmen Porter** 

**Mobile Number** 91234567

Test Result \*

**Registration Date/Time** 2021-06-07 14:54

be highlighted in blue

"C" Control Line

"T" Test Line

Some remarks here

**Remarks** 

Click/Tap on the following images to select a test result. Selected result will

**NEGATIVE** 

Use mobile phone and Chrome/Safari

12. When the test result is ready, click on the client's record from the **Submit Test Results** section to submit the test result from the client.

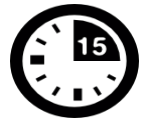

**Results to be read after 15min.** 

Please refer to your test kit for specifics on timing and on how to interpret the results

### **Submit Test Results**

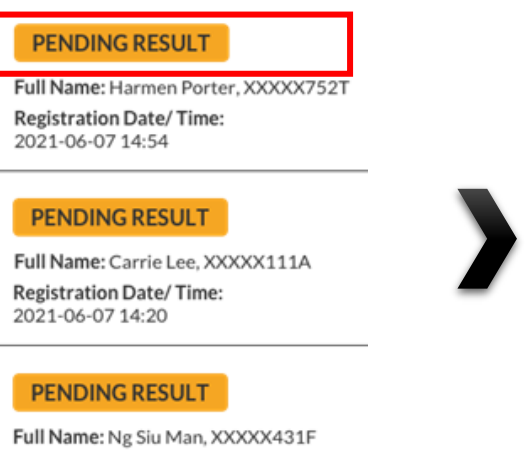

**Registration Date/Time:** 2021-06-07 14:30

- 13. Select the accurate test result
	- Scroll horizontally or click on the arrows, to view all test results available
	- Each test result is color coded for easy identification
- 14. Enter remarks (if any) for company specific tagging

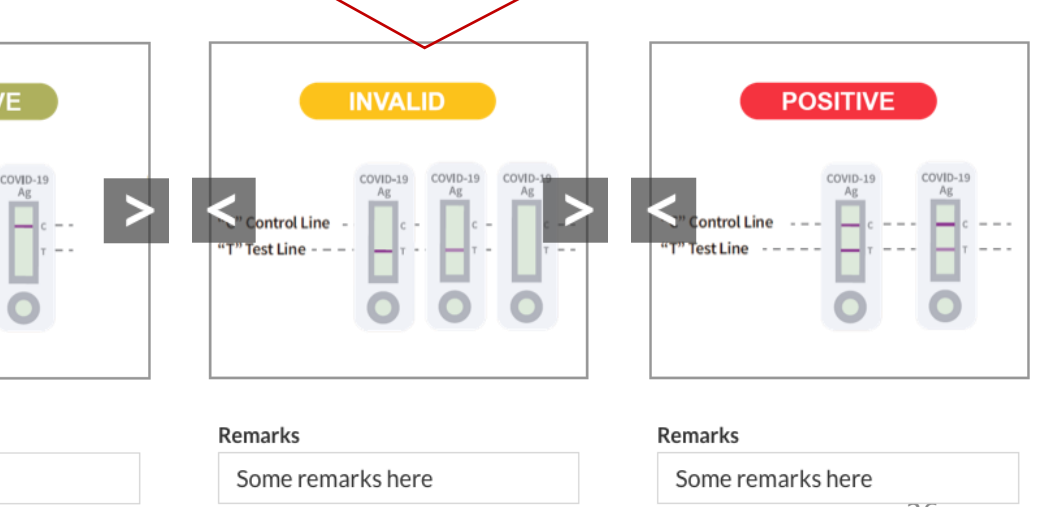

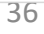

# Double check all details and results are correct before submitting

Use mobile phone and Chrome/Safari

15. A confirmation message will pop up. Confirm that client details and test results are correct. Click **confirm**.

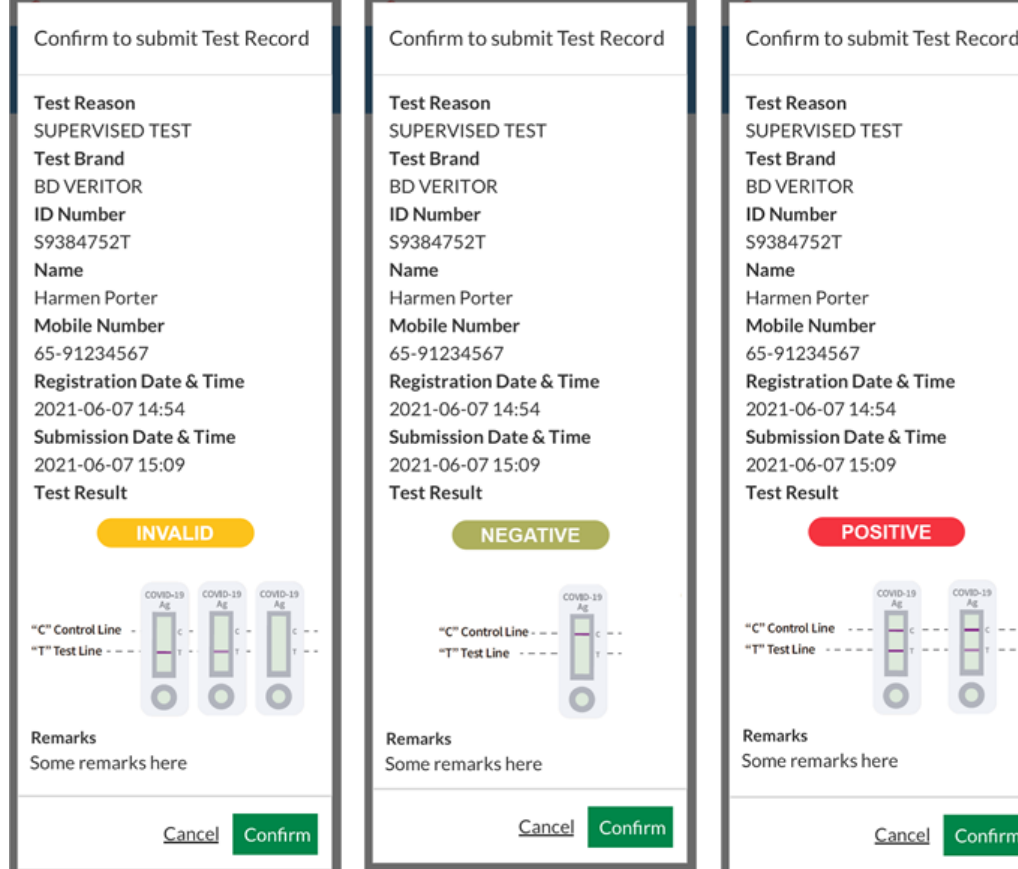

16. A success message will appear upon submission. Client will also receive an SMS with their results (ref. Page 36).

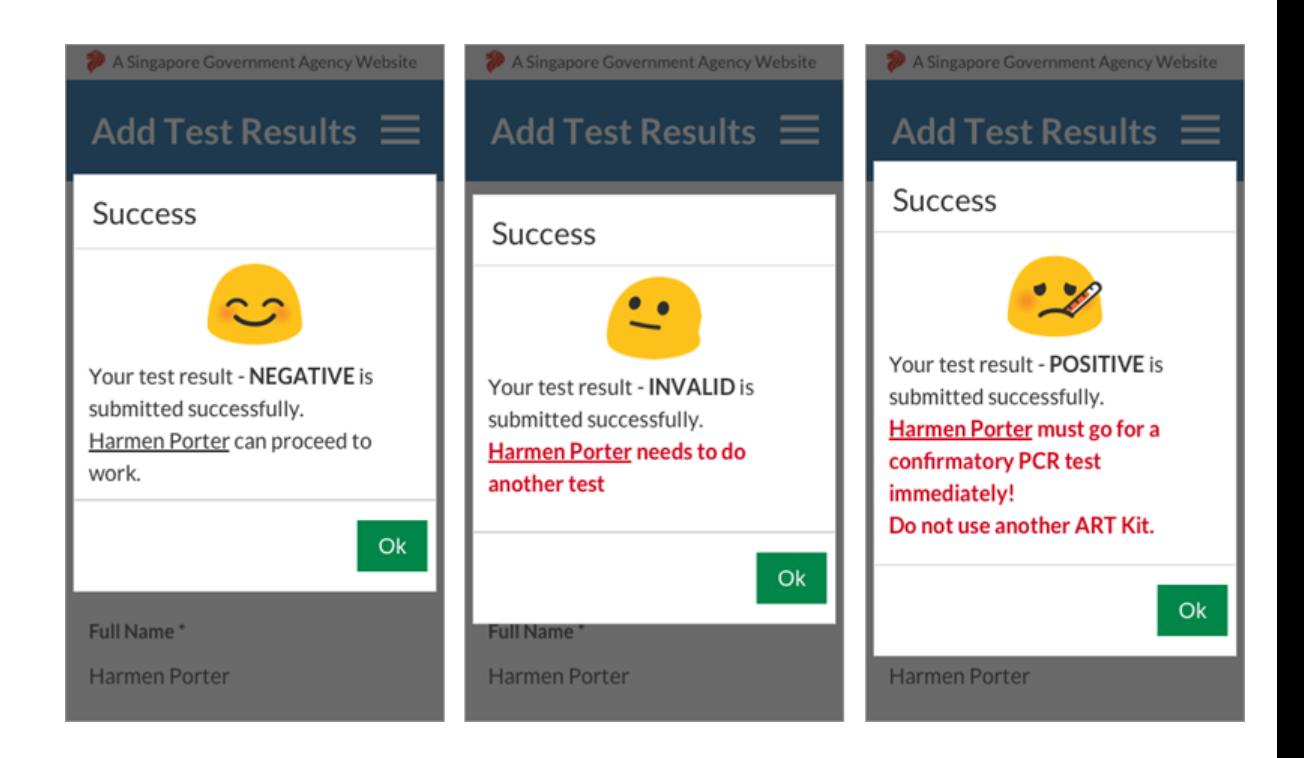

### Employees will receive an SMS once their test results have been successfully uploaded

### Sample Messages:

Dear F\*\*\*\*289U, your ART result is NEGATIVE for the test performed on 27-Jun (Sun) 23:15 PM. **Result Link:** (https://checker-staging.covid-ops .gov.sg/?serial\_no=7ebd241c-0edd -401a-8d6b-07429a7629d0) This result is uploaded by MINISTRY OF HEALTH (BULKHEAD PTELTD) **COVID-19 Test Result Notice (ART)** Antigen Ragid Test

Dear F\*\*\*\*919K, your ART result is POSITIVE for the test performed on 27-Jun (Sun) 23:15 PM. You may have COVID-19 infection and require a PCR test. Please go to the nearest QTC or SASH GP clinic (https://flu.gowhere.gov.sg) for a confirmatory PCR. After your PCR test, please self-isolate till results are out.

**Result Link:** 

de333b3-1257-4385-ad72-be0532ff39

You're Okay

**E** Show Serial QR

(https://checker-staging.o .gov.sg/?serial\_no=4c8c6 -46d3-af49-6ef900a7596d This result is uploaded by (BULKHEAD PTELTD)

#### **COVID-19 Test Result Notice (ART)**

Antigen Rapid Test

For patients with respiratory infection, it is a legal requirement to stay home until you receive your PCR results.

Dear F1928289U

You need a retest. POSITIVE

Dear F\*\*\*\*514U, your ART result is INVALID for the test performed on 27-Jun (Sun) 23:15 PM. You will be required to do another ART. If this is your 2nd INVALID result, you may have COVID-19 infection and require a PCR test. Please go to the nearest QTC or SASH GP clinic (https://flu.gowhere.gov.sg) for a confirmatory PCR. After your PCR test, please self-isolate till results are out.

**Result Link:** (https://checker-staging.cResult Notice (ART) .gov.sg/?serial\_no=adc55 -4787-a58c-ec403ad0d0c

This result is uploaded b (BULKHEAD PTELTD)

## **COVID-19 Test**

Antigen Rapid Test

For patients with respiratory ifection, it is a legal requirement to stay home until you receive your PCR results.

Dear F6689514U

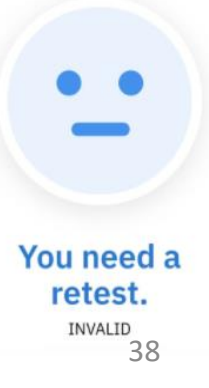

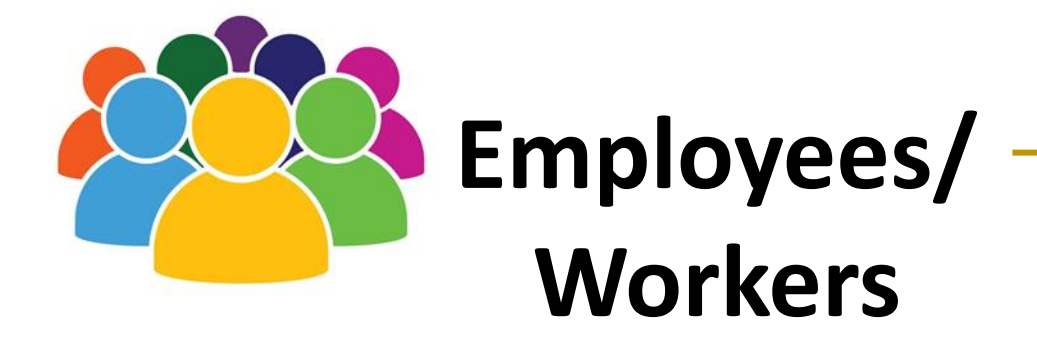

# Overview of Workflow

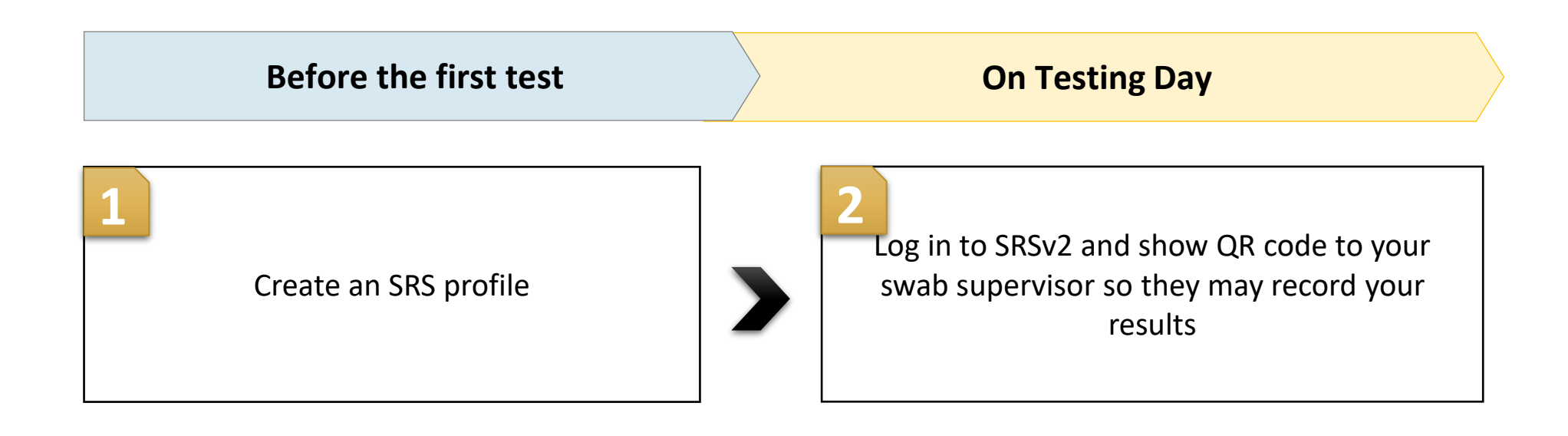

# Create an SRS profile

# Supervisors and Employees will need to create a profile on SRS

Use mobile phone and Chrome/Safari

*First Time Login*

- 1. Access site at <http://go.gov.sg/srs-profile> **(this link is only for profile creation)**
- 2. Key in your ID Type, ID Number and Mobile Number. Click **Send OTP**.
- 3. A 5-digit One-Time-Pin will be sent to your mobile number. Key in the One-Time-Pin and click **Verify**.

Note: Your ID and mobile number will be your login information the next time you enter the portal.

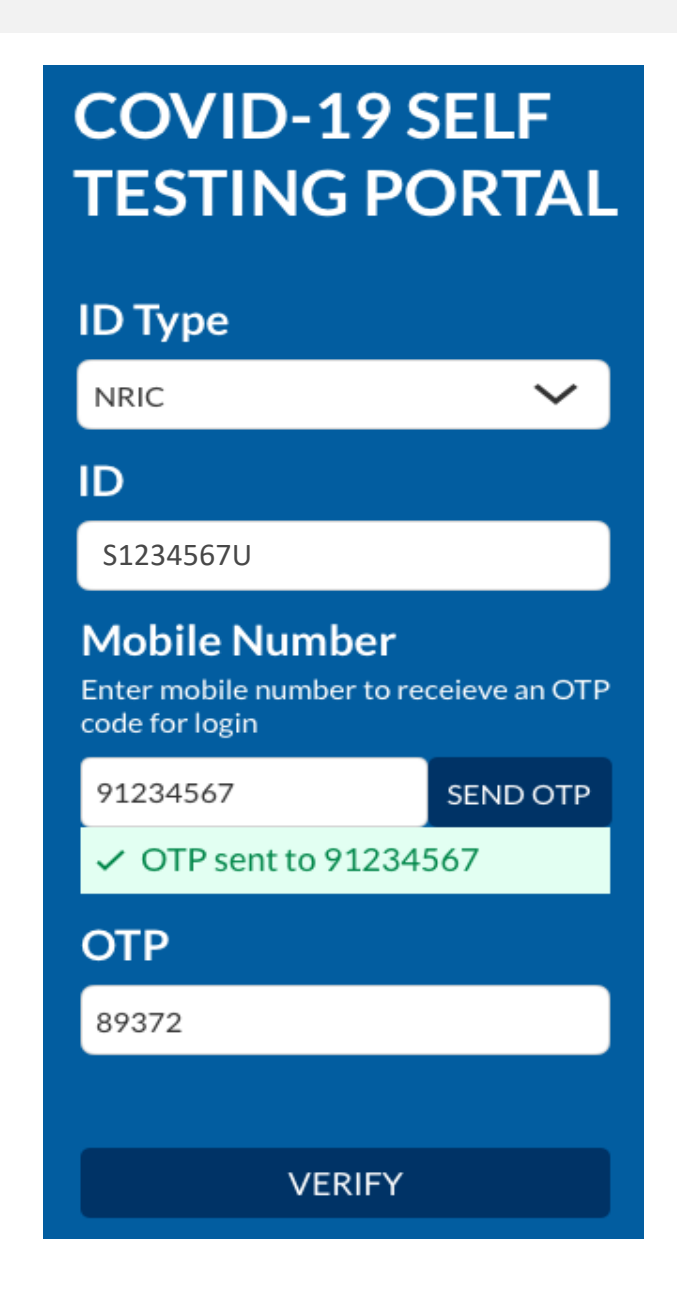

## Fill in all necessary information to create your profile

Use mobile phone and Chrome/Safari

- 4. You will be required to profile your personal details the **first time** you enter the portal.
- 5. Fill in all details and click on the consent checkbox or message to consent HPB's use of personal data. Then click **Update.**

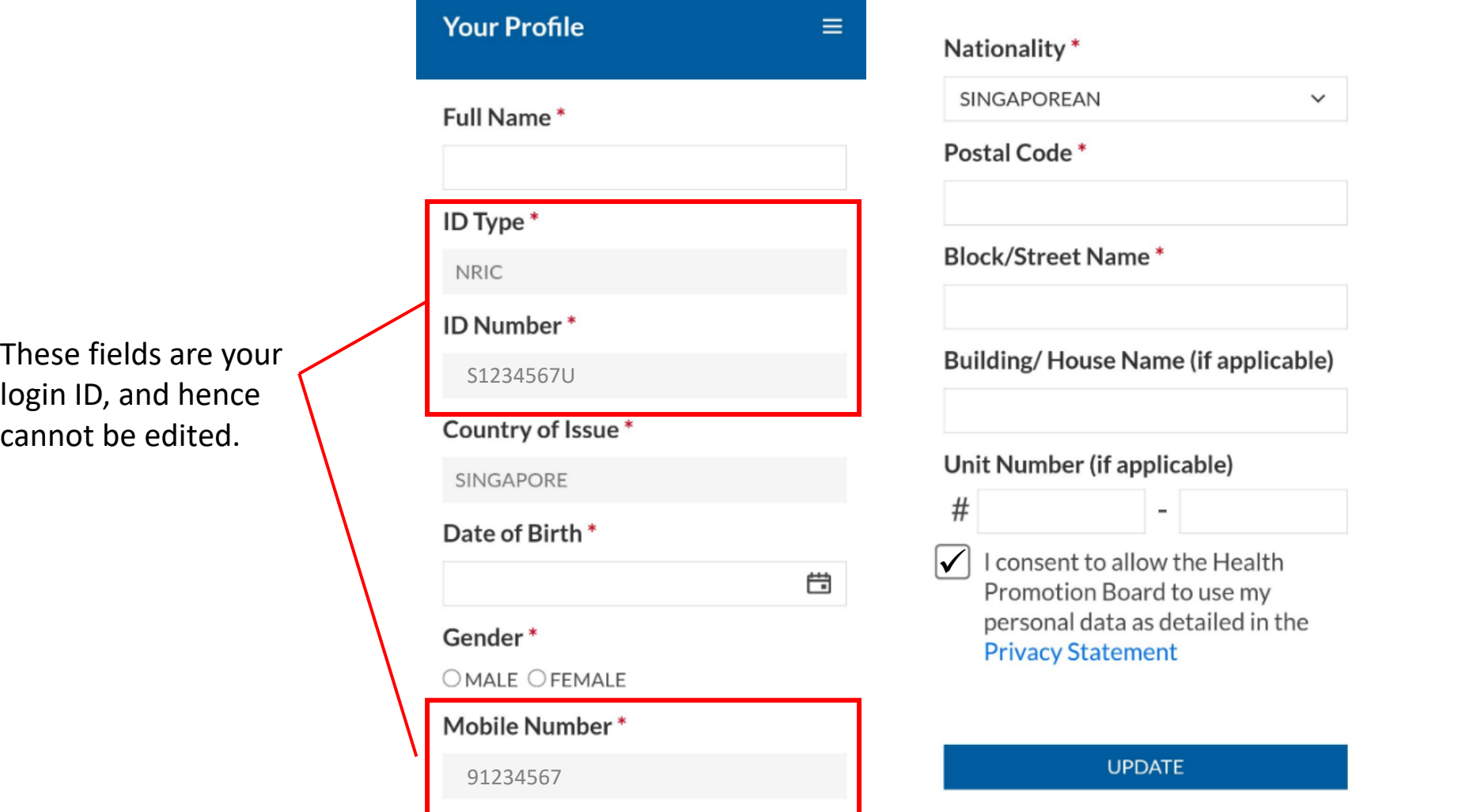

# Show this QR code to your Swab Supervisors during your FET

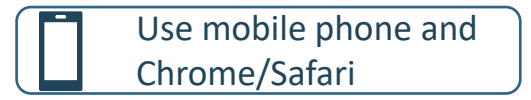

- 6. Your personalised QR code will be generated. It will be displayed below the update button.
	- Please show this to the swab supervisor during your FET test day, so they may help you upload your test results.
	- If you do not have mobile data, you may wish to save a copy of the QR code onto your mobile phone. Do not share your QR code with anyone else except for FET testing. **UPDATE**

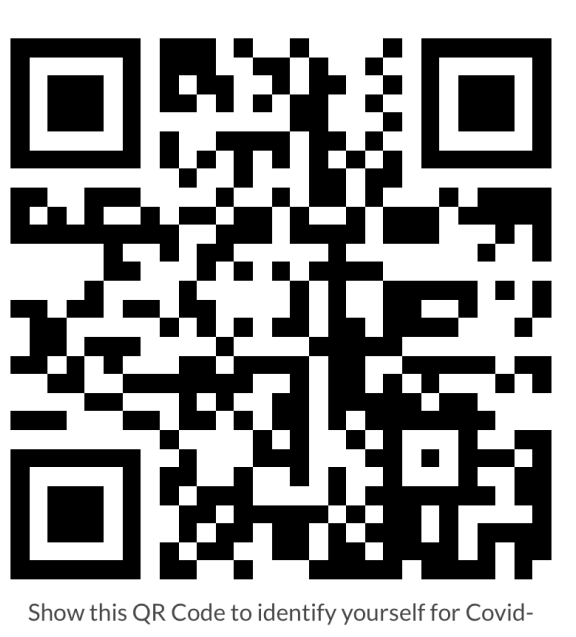

# Log in to SRS and show QR code to your swab supervisor **2**

# For subsequent logins, key in the NRIC and mobile number previously registered with

Use mobile phone and Chrome/Safari

*2 nd Login onwards*

- 1. Access site at<http://go.gov.sg/srs-profile>
- 2. Key in your ID Type, ID Number and Mobile Number (same as what you have keyed previously). Click **Send OTP**.
- 3. A 5-digit One-Time-Pin will be sent to your mobile number. Key in the One-Time-Pin and click **Verify**.

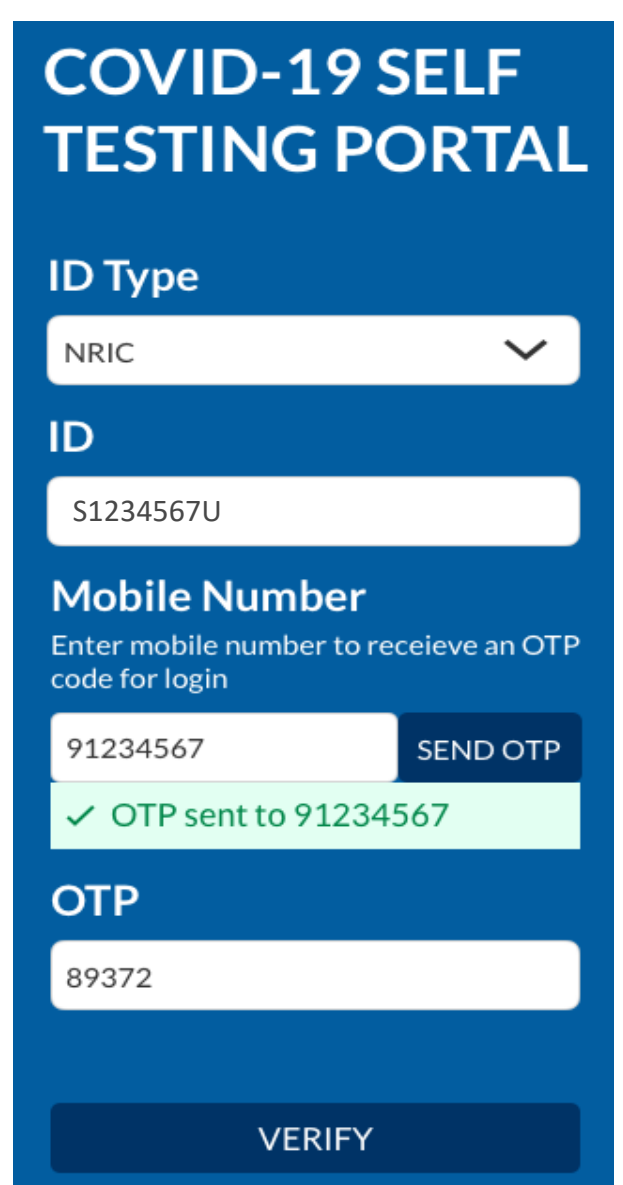

# After verifying the SMS OTP you can access your QR code

### Use mobile phone and Chrome/Safari

- 4. Scroll to the bottom of your profile page to view your personalized QR code.
	- Show the QR code to your Swab Supervisor after you have completed your FET test

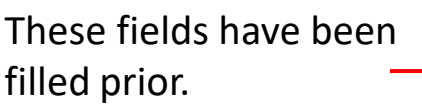

If there are changes in your details , please update the field and press **update.** 

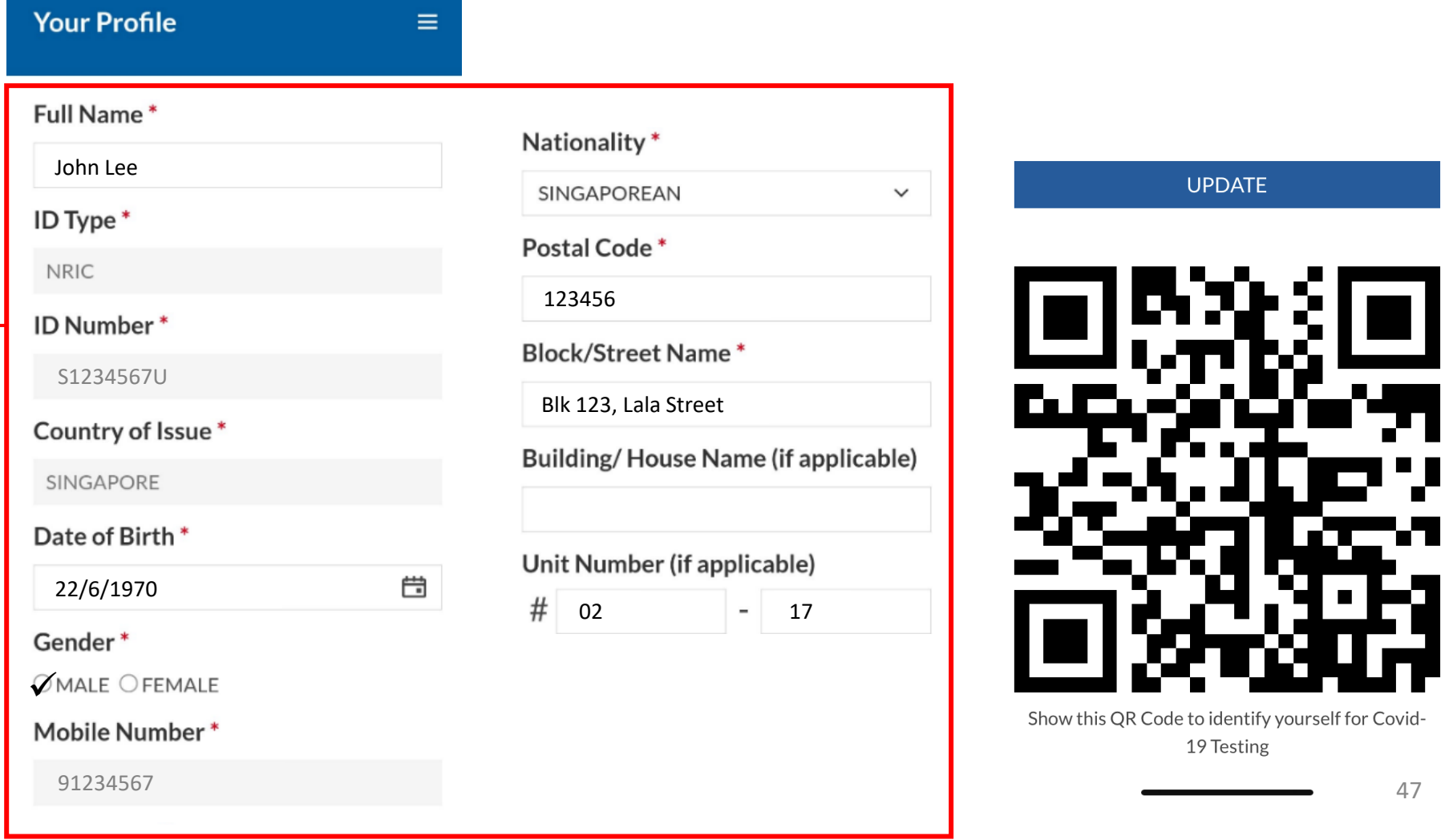

47

Š

## You will receive an SMS once your results have been successfully uploaded by your Swab Supervisor

### Sample Messages:

Dear F\*\*\*\*289U, your ART result is NEGATIVE for the test performed on 27-Jun (Sun) 23:15 PM. **Result Link:** (https://checker-staging.covid-ops .gov.sg/?serial\_no=7ebd241c-0edd -401a-8d6b-07429a7629d0) This result is uploaded by MINISTRY OF HEALTH (BULKHEAD PTELTD)

**COVID-19 Test Result Notice (ART)** Antigen Ragid Test You're Okay **E** Show Serial QR

de333b3-1257-4385-ad72-be0532ff397f

Dear F\*\*\*\*919K, your ART result is POSITIVE for the test performed on 27-Jun (Sun) 23:15 PM. You may have COVID-19 infection and require a PCR test. Please go to the nearest QTC or SASH GP clinic (https://flu.gowhere.gov.sg) for a confirmatory PCR. After your PCR test, please self-isolate till results are out.

**Result Link:** 

(https://checker-staging.c .gov.sg/?serial\_no=4c8c6 -46d3-af49-6ef900a7596d This result is uploaded by (BULKHEAD PTELTD)

#### **COVID-19 Test Result Notice (ART)**

Antigen Rapid Test

For patients with respiratory infection, it is a legal requirement to stay home until you receive your PCR results.

Dear F1928289U

You need a retest. POSITIVE

Dear F\*\*\*\*514U, your ART result is INVALID for the test performed on 27-Jun (Sun) 23:15 PM. You will be required to do another ART. If this is your 2nd INVALID result, you may have COVID-19 infection and require a PCR test. Please go to the nearest QTC or SASH GP clinic (https://flu.gowhere.gov.sg) for a confirmatory PCR. After your PCR test, please self-isolate till results are out.

**Result Link:** (https://checker-staging.cResult Notice (ART) .gov.sg/?serial\_no=adc55 -4787-a58c-ec403ad0d0c

This result is uploaded by (BULKHEAD PTELTD)

## **COVID-19 Test**

Antigen Rapid Test

For patients with respiratory ifection, it is a legal requirement to stay home until you receive your PCR results.

Dear F6689514U

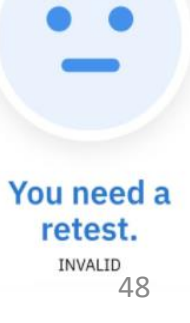

# Support Channels for CoyHR

### **Support Channels for Employers**

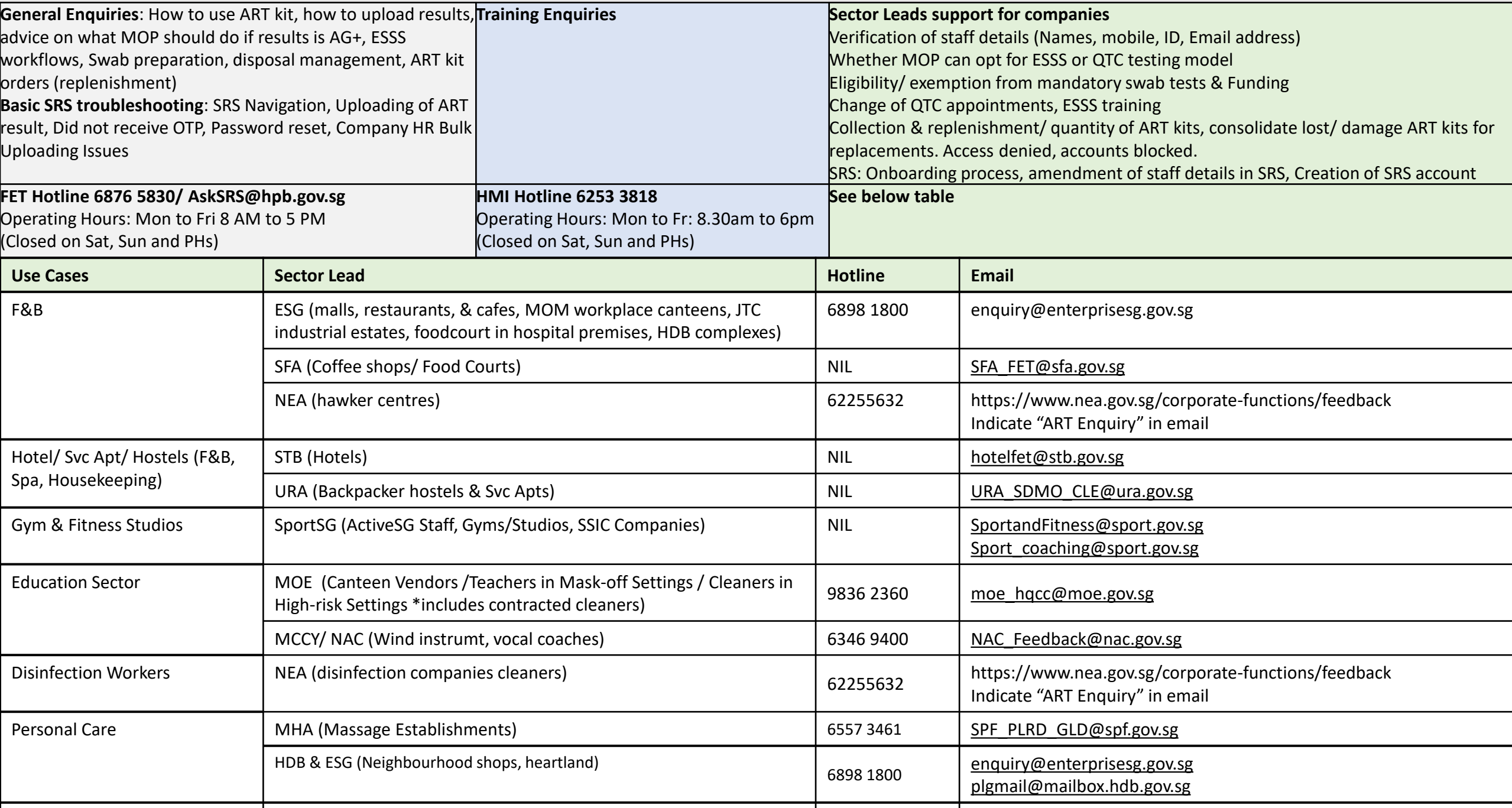

Nursing Homes MOH/AIC 1800-650-6060 enquiries@aic.sg

# Guide to Import SRS CSV into Excel

For all CSV generated by Swab Registration System (SRS), please do **NOT** *double click* on the csv to open. By default, double click on csv will open it with excel and will not be properly formatted.

1. Open Excel and choose Blank workbook

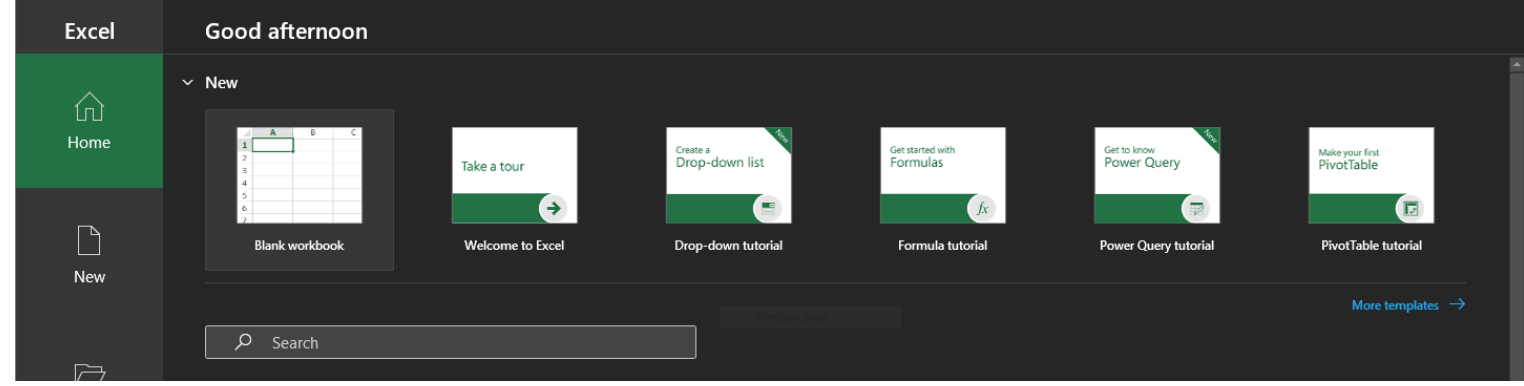

# 2. Navigate to *Data* tab

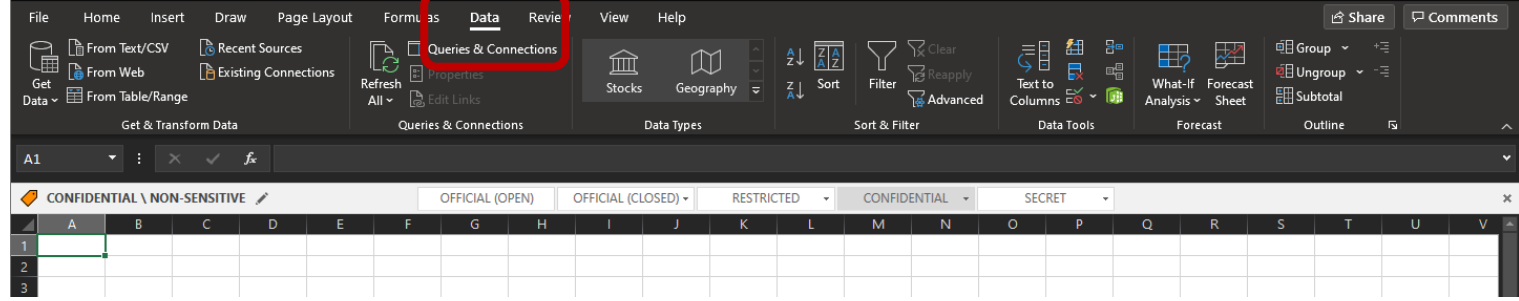

## 4. An Import Data prompt will show and choose SRS's generate file and select Import

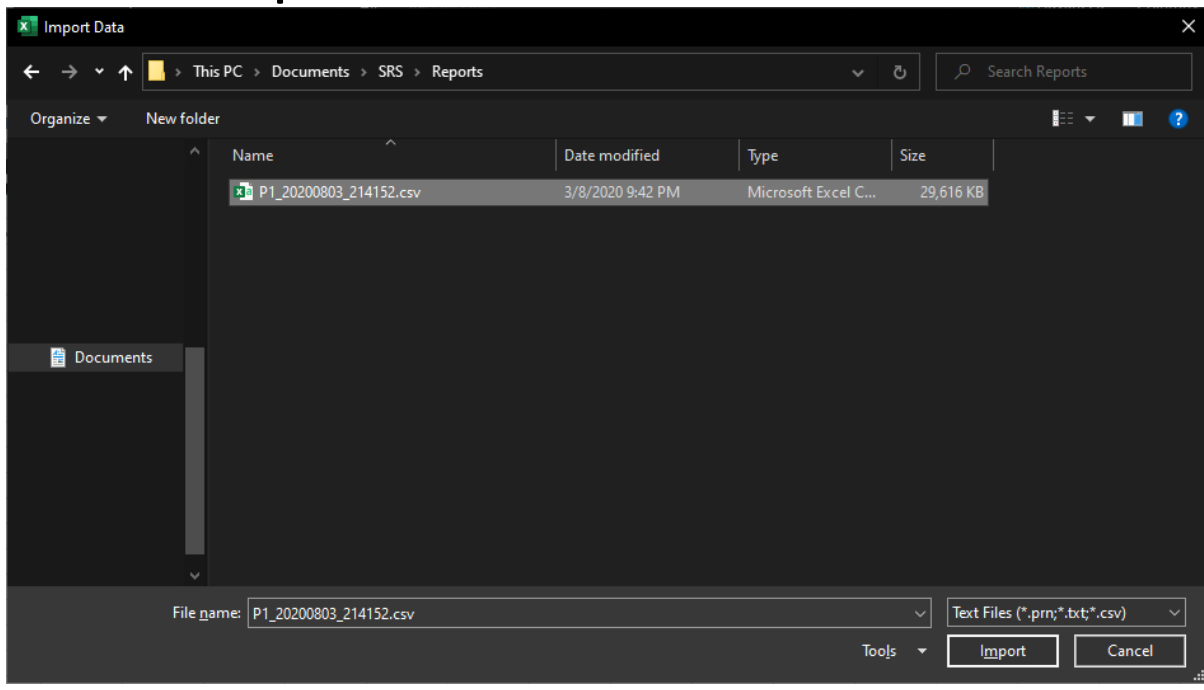

## 5. A preview prompt will show and change Delimiter to --Custom-- and "|" and select Load

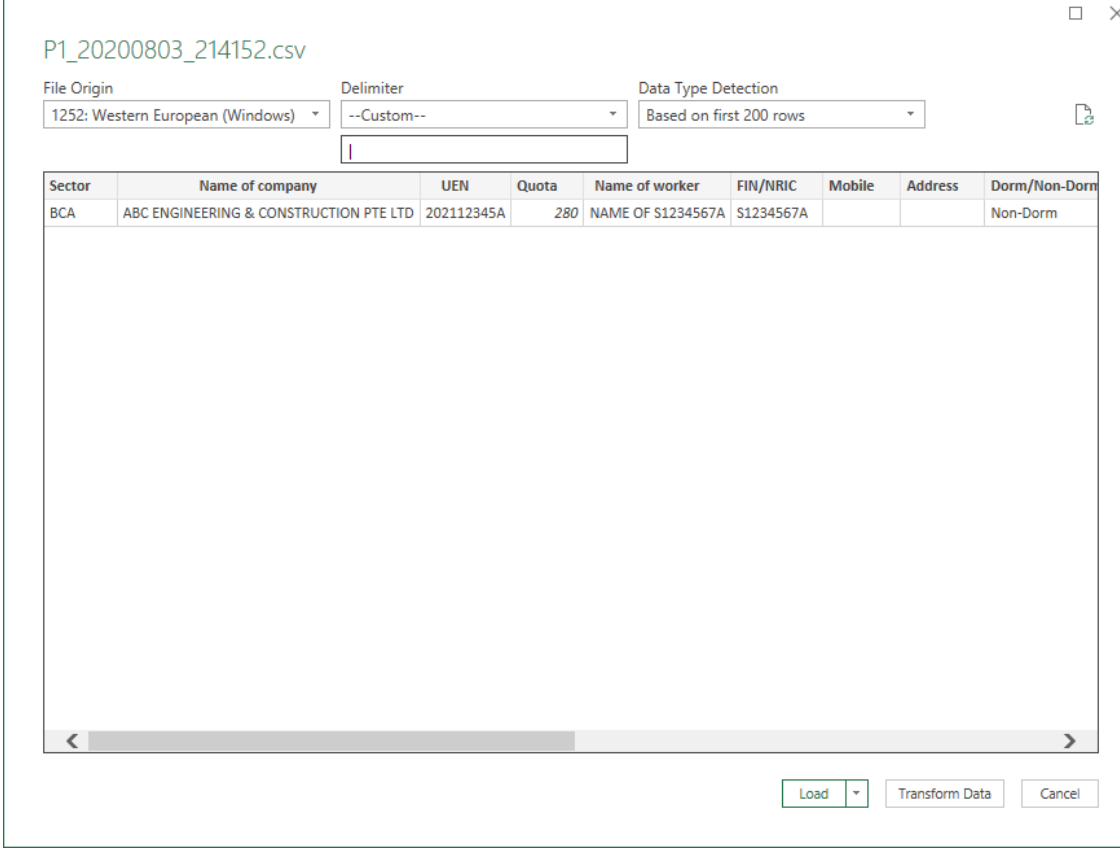

## 6. Successfully Import Data from CSV to Excel

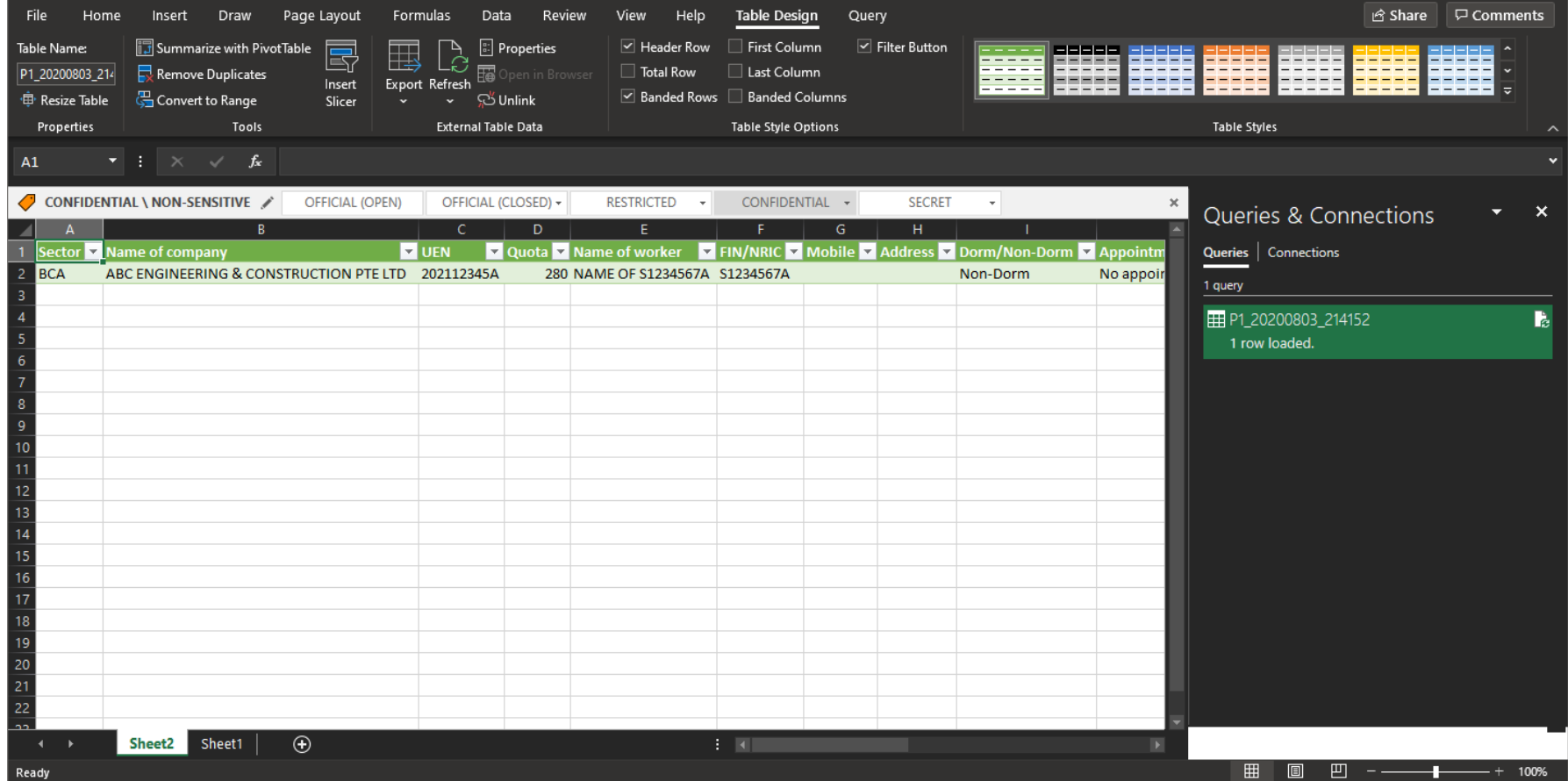

55

# END